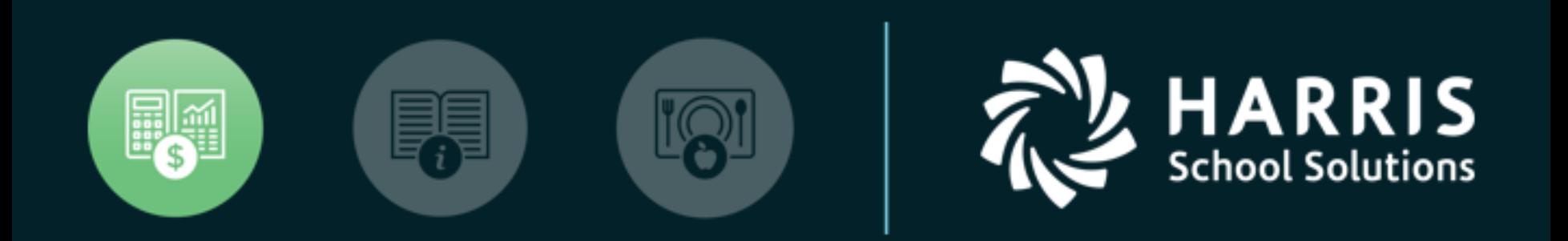

#### QSSUG Purchasing, Stores, Fixed Assets Committee

*Requisition Routing – Initial Setup and Security Options January 15, 2019*

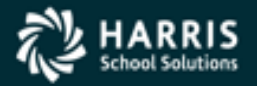

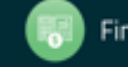

- A requisition is a document requesting the purchase of goods or services
- This has always been a very paper intensive process, having many bottlenecks in the approval process
- The electronic routing of requisitions cuts down on both the high amounts of paper and many of the approval bottlenecks

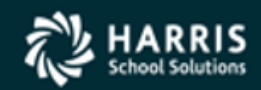

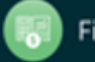

- Before your organization moves to electronic requisition routing, we suggest having a few items beforehand:
	- Documentation of your current process
	- Note all the different approval positions and the people that would back them up
	- We recommend starting with a single department as a test of the routing implementation process
	- Start with simple routing plan, then build a more complicated routing structure as you learn more

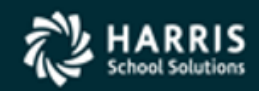

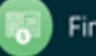

- User Enters, reviews, and approves Requisitions
- Group Collection of users
- Queue A stopping point for a requisition to be reviewed and approved ("Inbox")
- Rule A trigger that causes the requisition to stop at a queue to be reviewed and approved
- Node The combination of a queue and a rule
- Route Collection of nodes

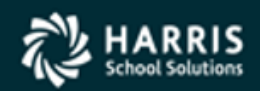

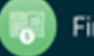

**A user enters a requisition.**

A route is created based on the user who entered the requisition.

The route then evaluates the requisition and creates approval queues based on the rules that are established.

The requisition starts at the first approval queue and waits to be approved, once approved this process is repeated at every approval queue until it makes its way to the final approval queue.

When this last approval is made, the requisition becomes a PO.

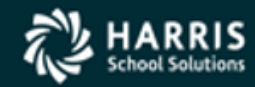

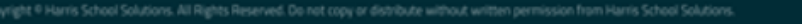

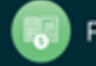

## User Security for Routing

- Found in the GS57 MTUS Manual on these pages:
- •**RQR010MU** (2-318) Master user that must be in place so you can define master files

•**RQRCTL** (2-310) – Automatic re-routing of requisitions

•**GUIPURCH** (2-286) – Access to tabs on PO/Req window, set up options for each •**PXENCM** (2-300) – Set-up options for

the Requisitions tab

•**PXENCMRU** (2-303) – Autonumbering of requisitions for sites that are phasing in requisition routing

•**PXENCD** (2-298) – Options for Req tab, cancellations, dates for copying Reqs, draft mode, add req w/o acct

•**POXBUYER** (2-318) – Allowing inactive buyers to route purchase orders

•**RQR010** (2-318) – Upshifting code values for master files

- •**PXSITE** (2-304) sites to which
- remote administrators have access
- •**RQRFIX** (2-306) Enables fix of requisition's route that lost its current Waiting node (version L only)
- •**RQRQMG** (2-306) Options for routing and approving requisitions

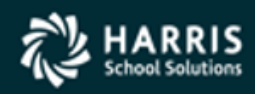

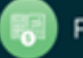

## RQR010MU

#### Table 2-258: RQR010MU user security for the RQR module

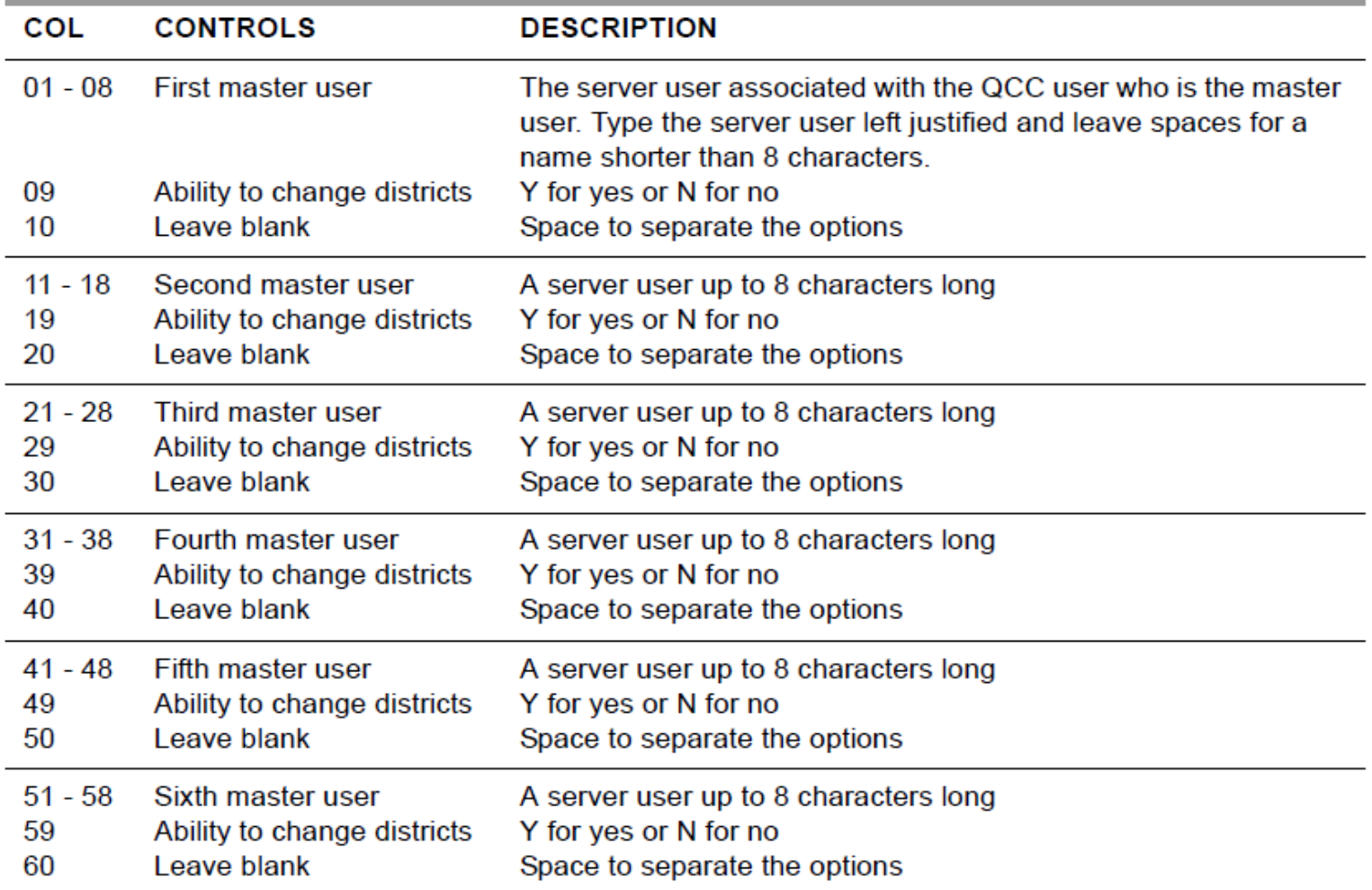

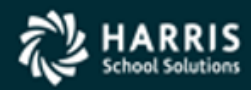

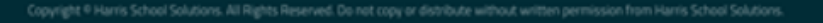

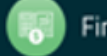

## RQRCTL

#### Table 2-254: RQRCTL USERSEC parameters for the REQS module

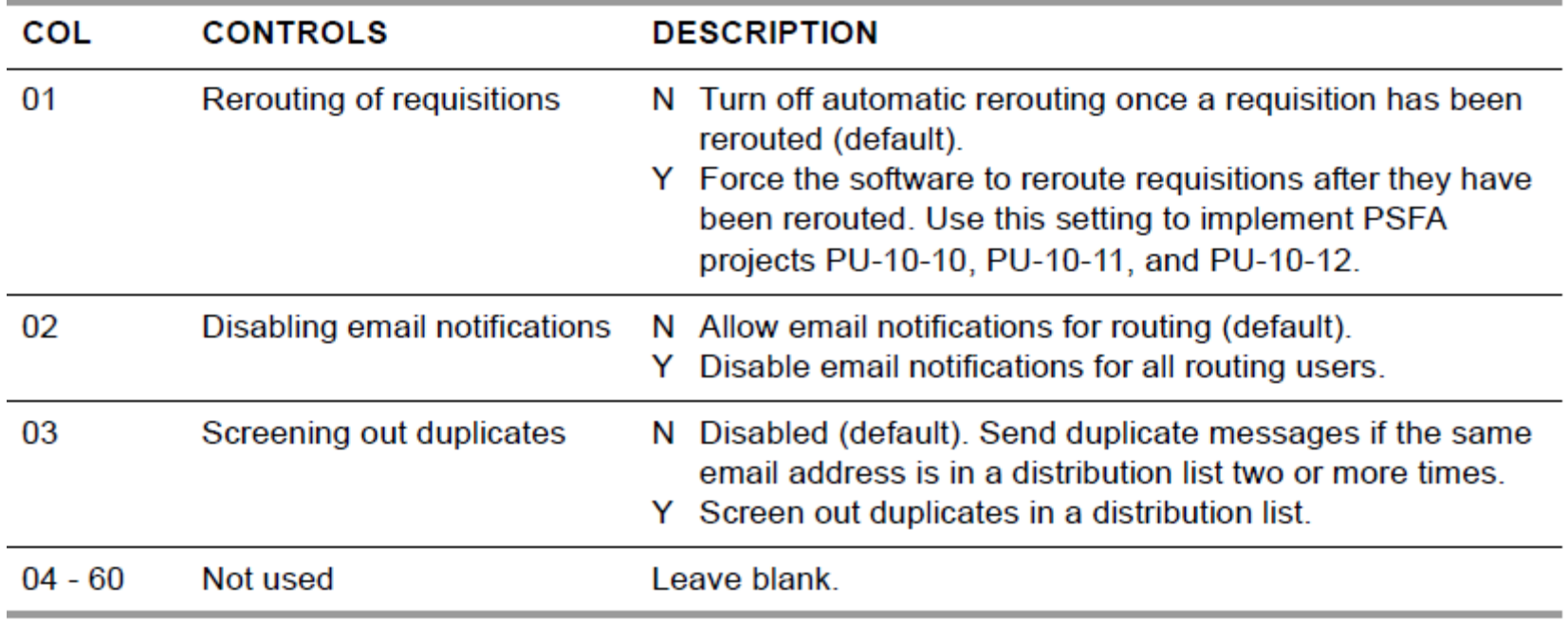

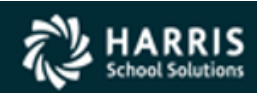

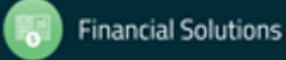

#### GUIPURCH

#### Table 2-226: GUIPURCH USERSEC parameters for the REQS module

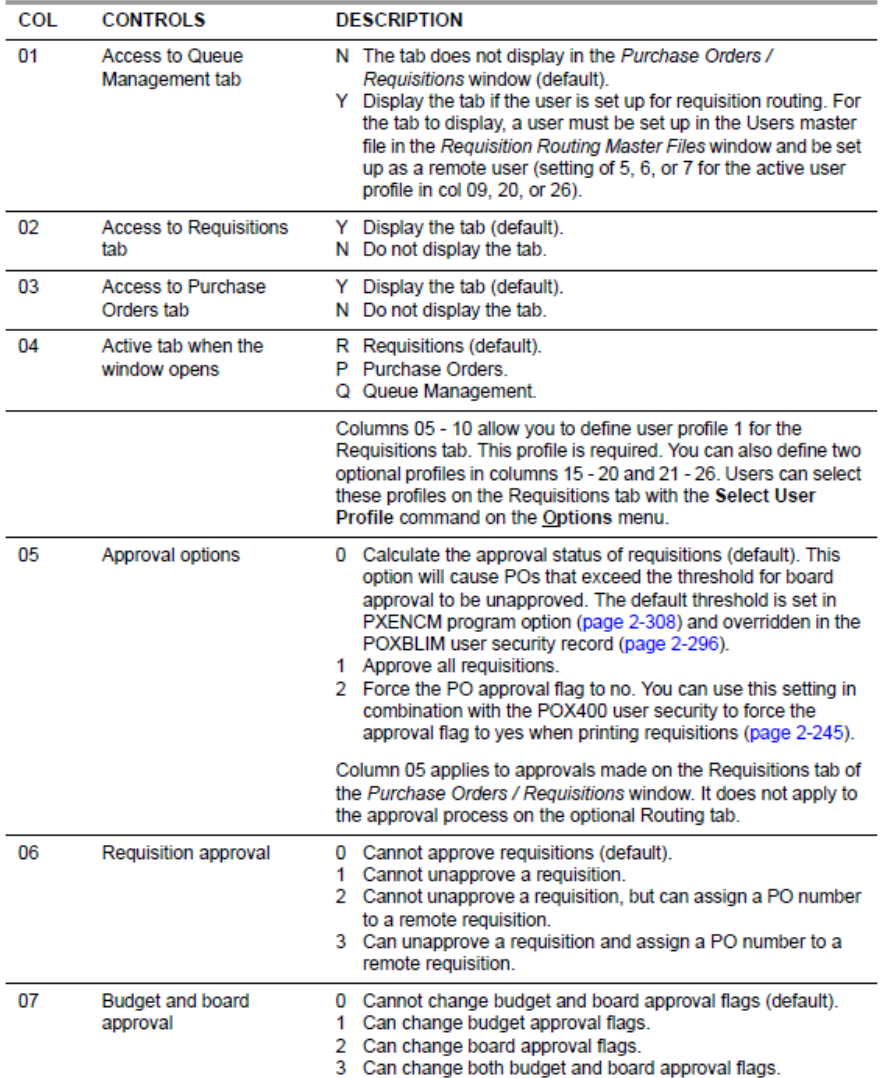

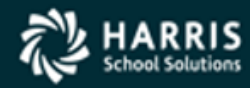

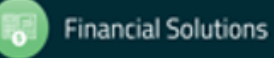

## GUIPURCH - Continued

#### Table 2-226: GUIPURCH USERSEC parameters for the REQS module - continued

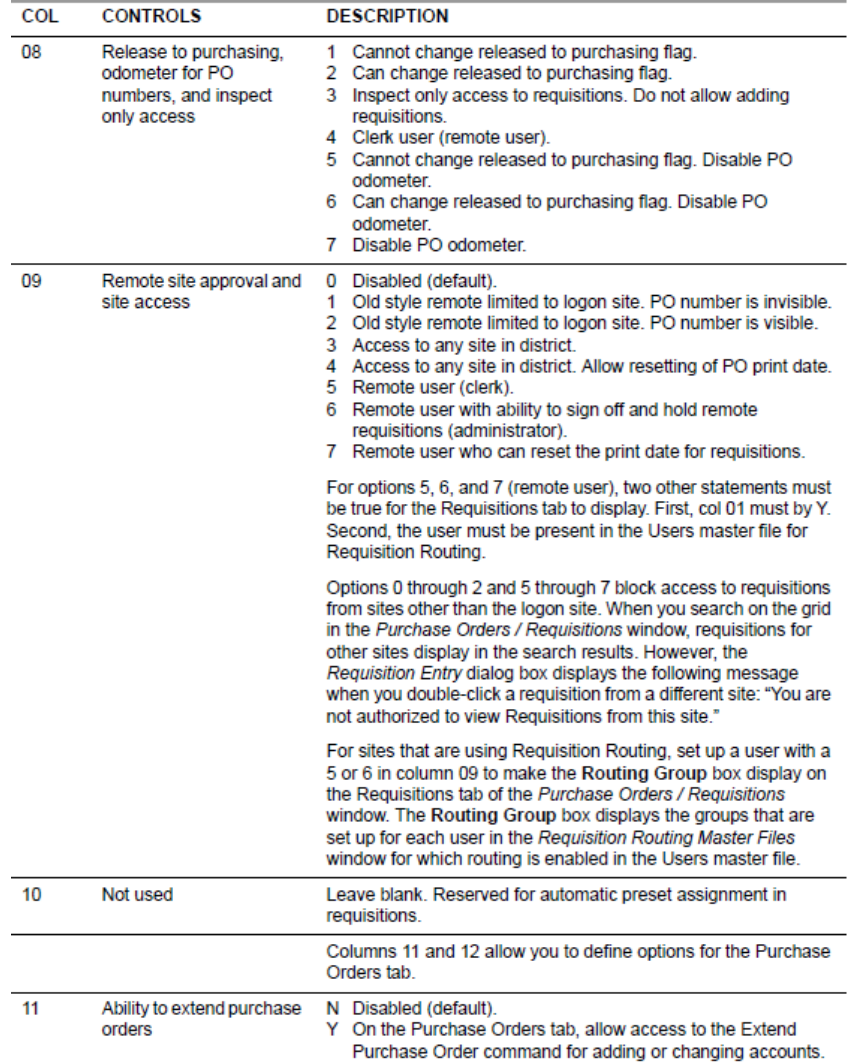

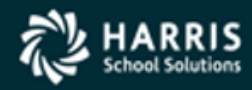

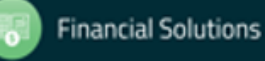

## GUIPURCH - Continued

#### Table 2-226: GUIPURCH USERSEC parameters for the REQS module - continued

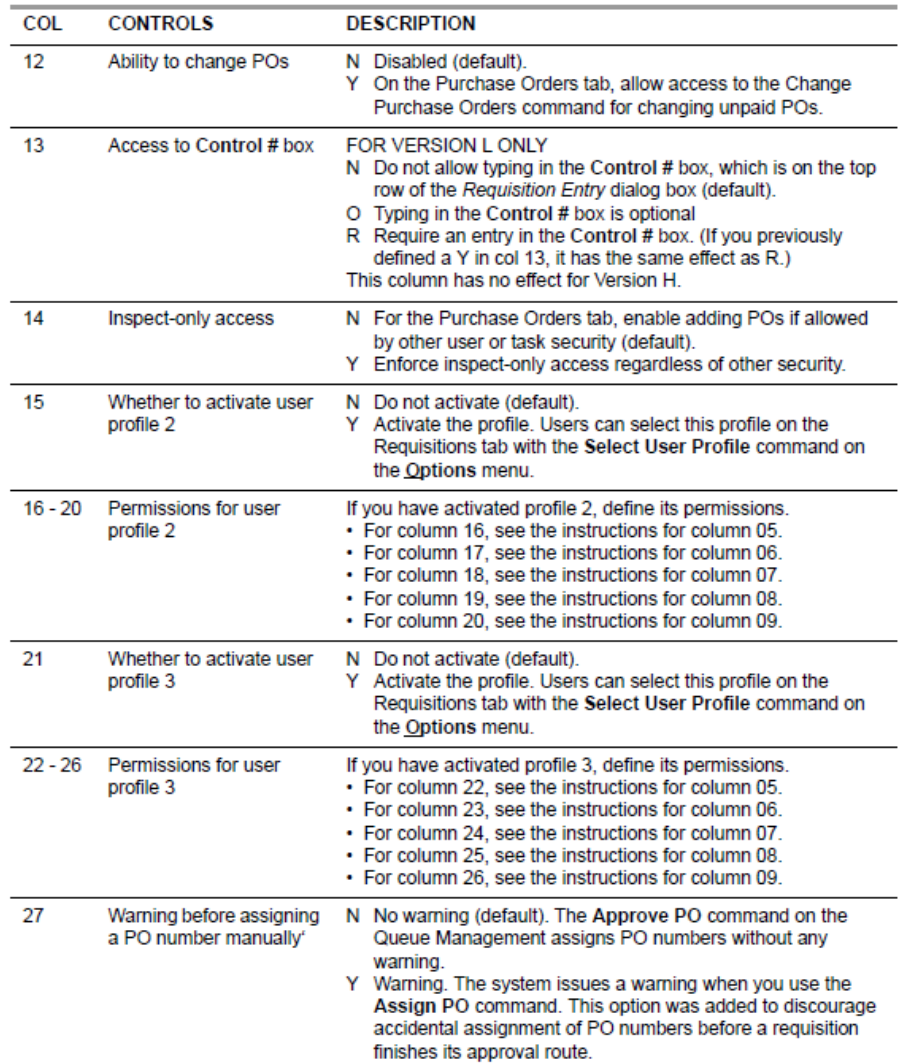

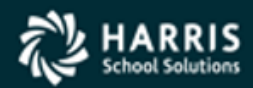

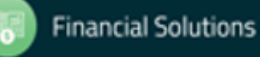

## GUIPURCH - Continued

#### Table 2-226: GUIPURCH USERSEC parameters for the REQS module - continued

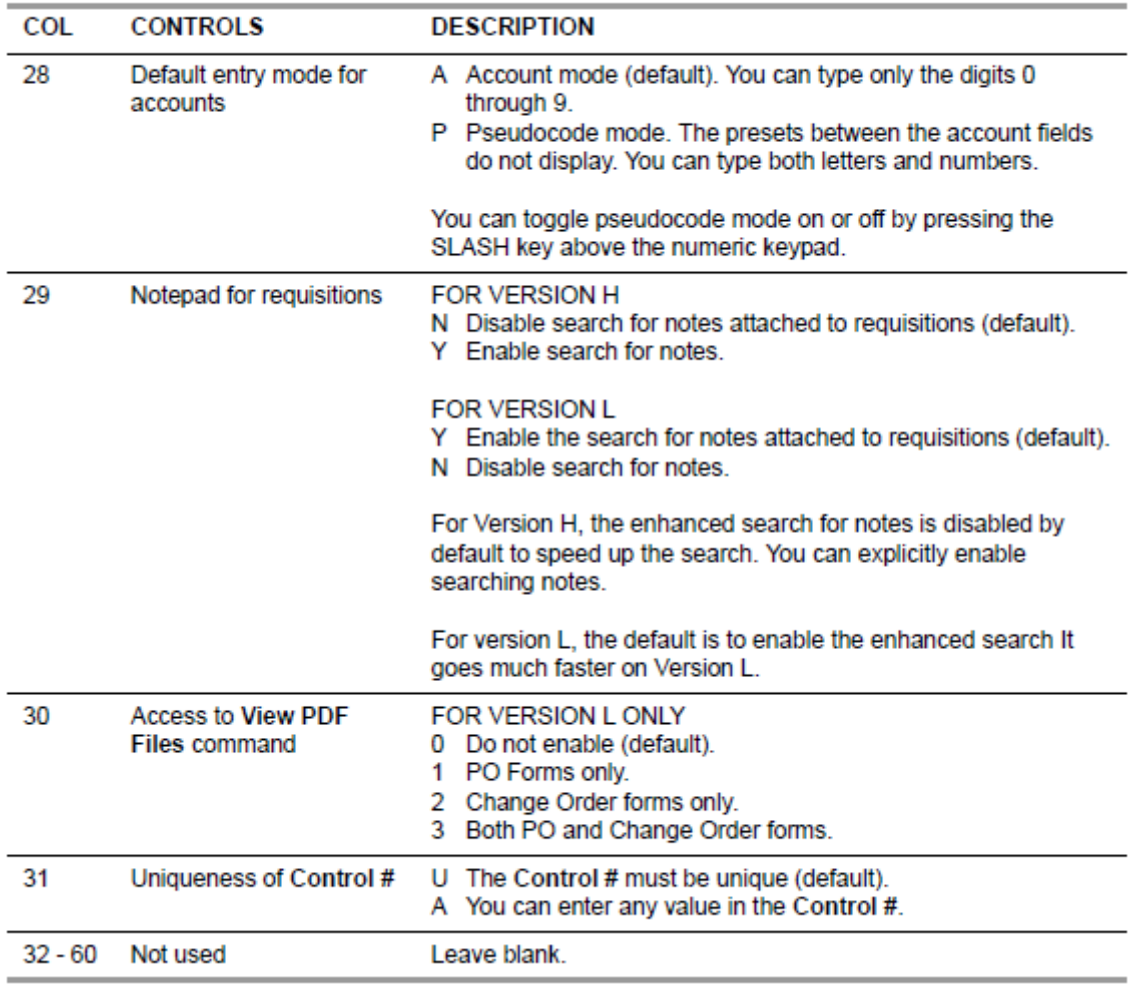

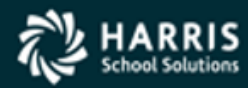

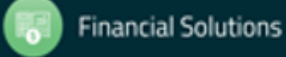

### PXENCM

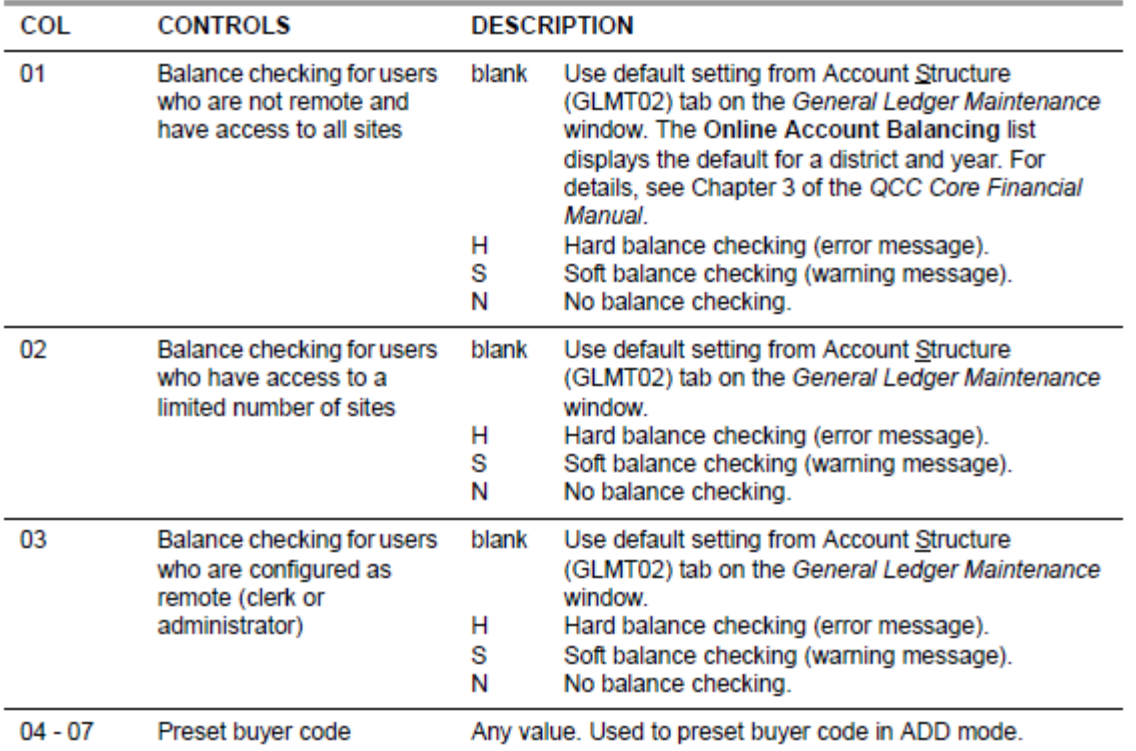

#### Table 2-242: PXENCM USERSEC parameters for the REQS module

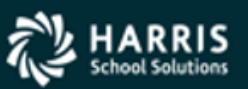

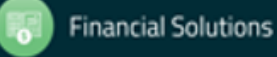

### PXENCM – Continued

Table 2-242: PXENCM USERSEC parameters for the REQS module - continued

| COL       | <b>CONTROLS</b>                                                                                               | <b>DESCRIPTION</b>                                                                                                    |
|-----------|----------------------------------------------------------------------------------------------------|----------------------------------------------------------------------------------------------------|
| 08        | Maximum confirmation<br>message numbers                                                                       | $0 - 9$<br>These numbers can be used to print confirmation notes on<br>POs in order to prevent duplication of orders. These are<br>optional. If used, they are defined by the system<br>administrator |
| 09        | Preset Approval flag                                                                                          | Y Preset to Y (Yes).<br>N Preset to N (No).<br>Used to preset the approval flag for the 'ADD' options. The                                                                                            |
|           |                                                                                                    | corresponding field on the input screen is labeled Release.                                                                                                    |
| 10        | Force logic to check the<br>setting of approval flag<br>even when menu options<br>indicate otherwise          | N or blank No.<br>$Y = Yes$                                                                                                    |
| 11        | Preset Subject to Tax flag                                                                                    | N or blank Preset to N (No).<br>Y Preset to Y (Yes).                                                                                                    |
| $12 - 15$ | <b>Preset Shipping Address</b>                                                                                | 0000-9999.<br>Used to preset the shipping address code when adding a<br>new requisition. The default is '0000'.                                                                                       |
| 16        | Allow remote user to enter<br>stock number                                                                    | Y Remote clerk/administrator can enter stock numbers.<br>N Remote clerk/administrator cannot enter stock numbers.                                                                                     |
| 17        | <b>Preset Autonumber PO</b><br>field on the Assign PO<br><b>Number to Remote</b><br><b>Requisition Screen</b> | Y Preset to Y (Yes).<br>N Preset to N (No).                                                                                                    |
| 18        | <b>Preset confirmation</b><br>message code number                                                             | Enter the desired preset value of blank or 0 - 9.<br>The number entered here should not be greater than the<br>value entered in position 8.                                                           |
|           |                                                                                                    | This is the default value that will appear in the Confirm Msg<br>field when adding POs with PXENCM.                                                                                                   |
| 19        | Allow creation of STORES<br>Orders                                                                            | Y Yes.<br>N No                                                                                                    |
| $20 - 21$ | Default warehouse number                                                                                      | blanks or 00-99                                                                                                    |
| $22 - 31$ | Valid warehouses for<br><b>STORES Orders</b>                                                                  | blanks any warehouse<br>Up to 5 warehouse numbers (2 digits each), to limit access<br>to only these warehouses.                                                                                       |
| 32        | Auto-number PO when<br>creating STORES Order                                                                  | Y Yes<br>N No.                                                                                                    |
| 33        | Auto-number STORES<br>Order                                                                                   | Y Yes.<br>N No.                                                                                                    |

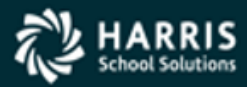

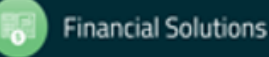

### PXENCM – Continued

#### Table 2-242: PXENCM USERSEC parameters for the REQS module - continued

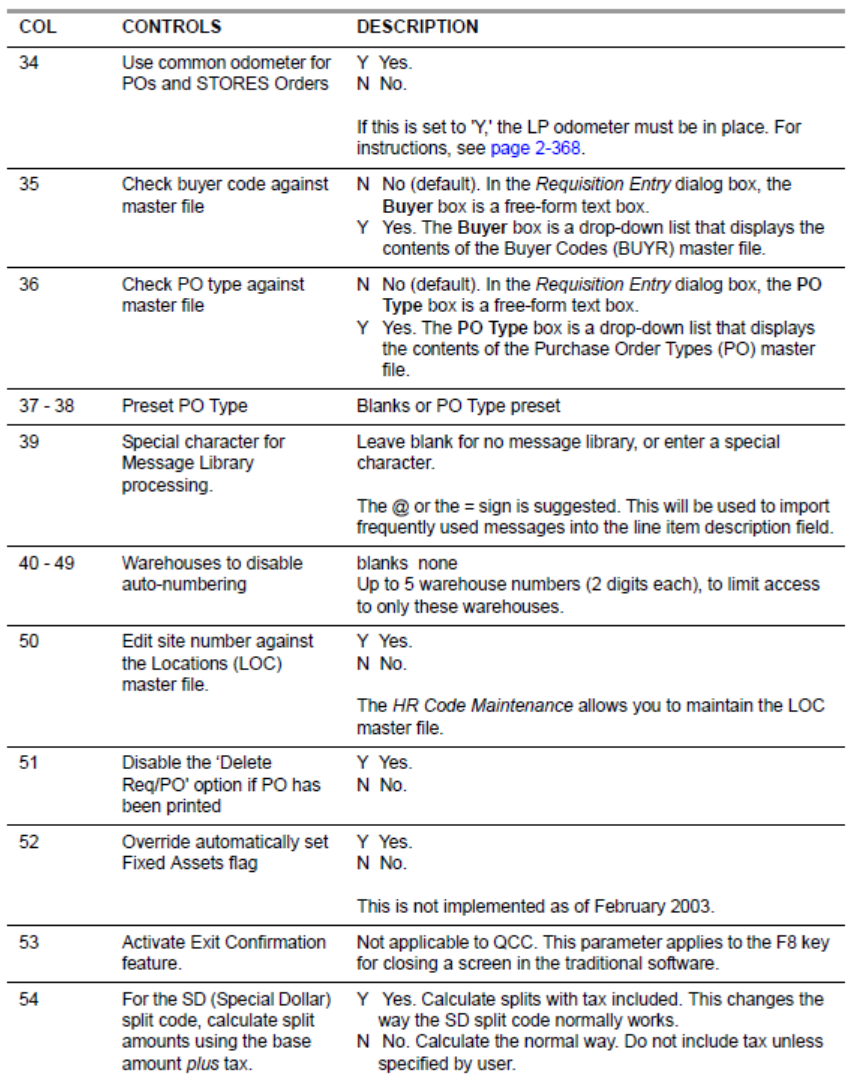

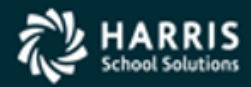

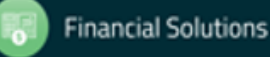

### PXENCM – Continued and PXENCMRU

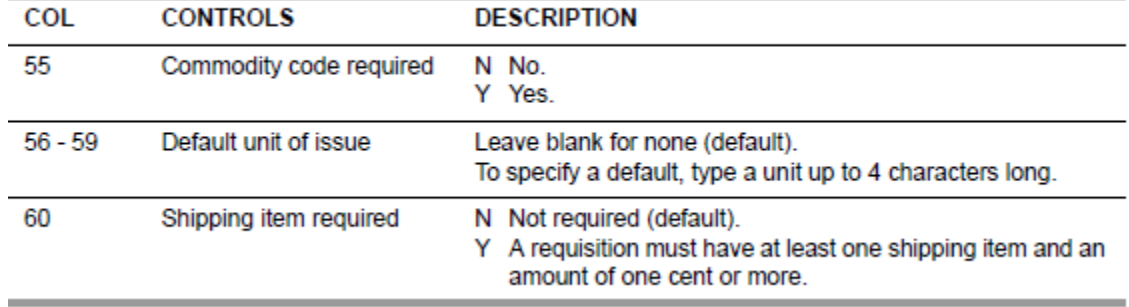

#### Table 2-242: PXENCM USERSEC parameters for the REQS module - continued

#### Table 2-243: PXENCMRU parameters for the REQS module

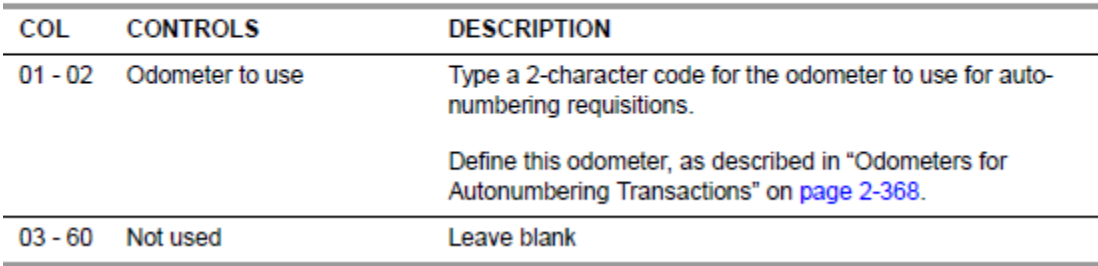

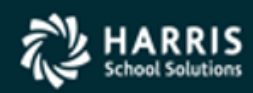

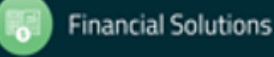

#### PXENCD

#### Table 2-241: PXENCD USERSEC parameters for the REQS module

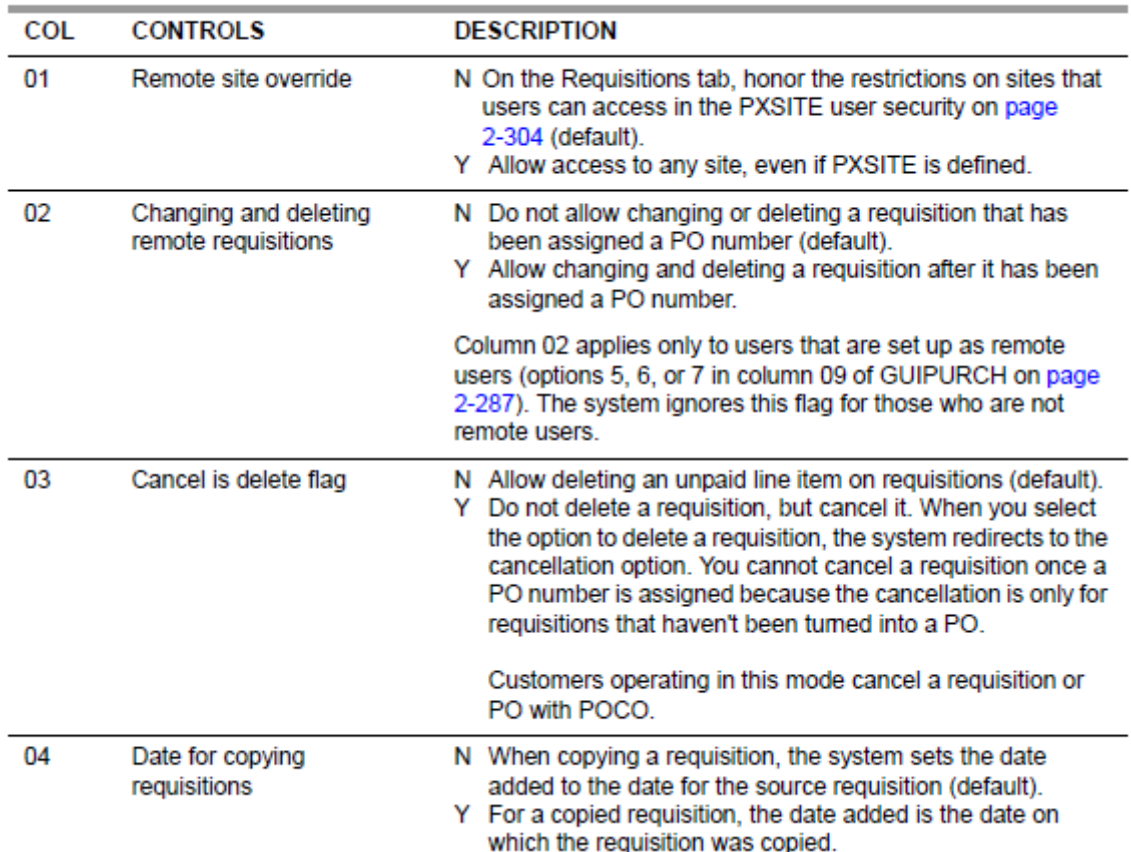

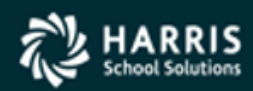

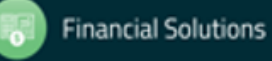

### PXENCD – Continued

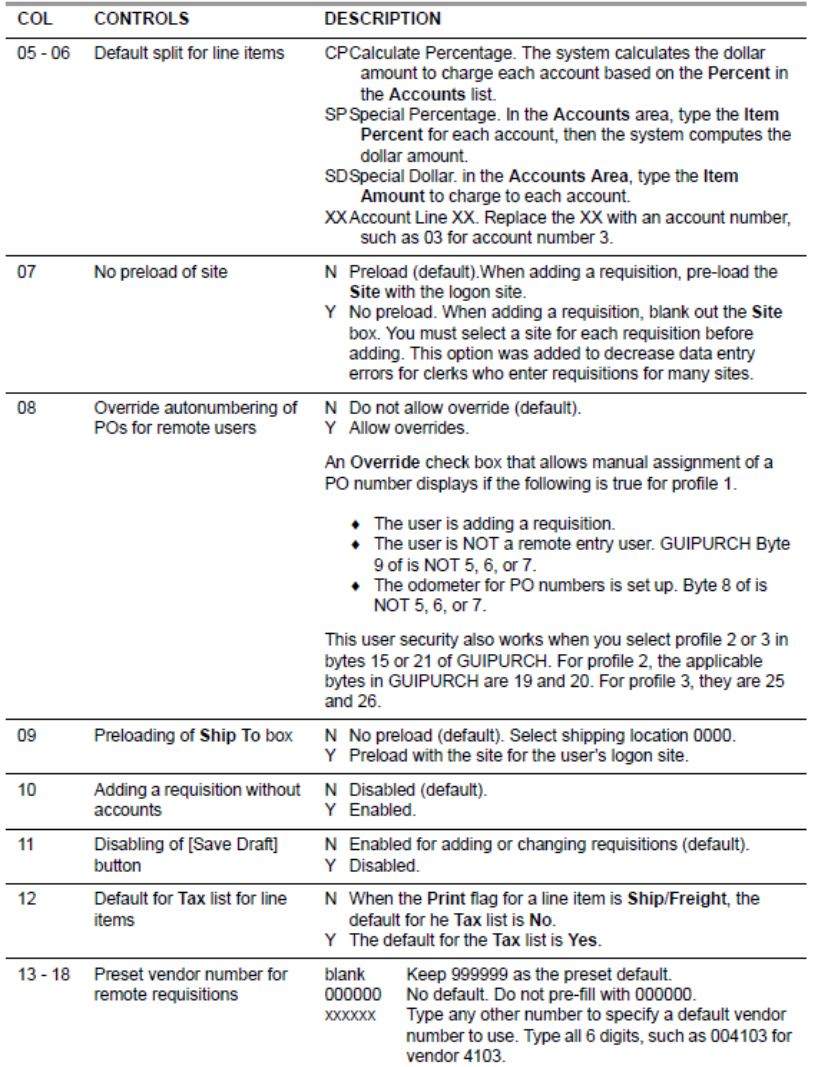

#### Table 2-241: PXENCD USERSEC parameters for the REQS module - continued

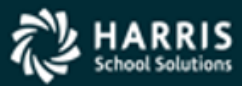

### PXENCD – Continued

#### Table 2-241: PXENCD USERSEC parameters for the REQS module - continued

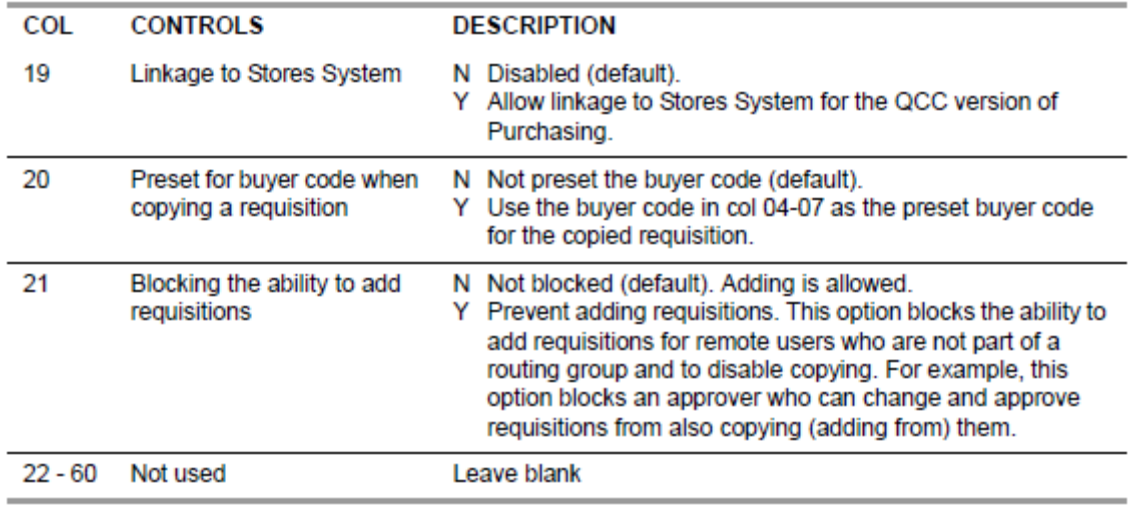

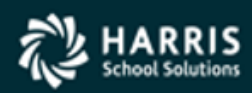

### POXBUYER and RQR010

#### Table 2-256: POXBUYER user security for the RQR module

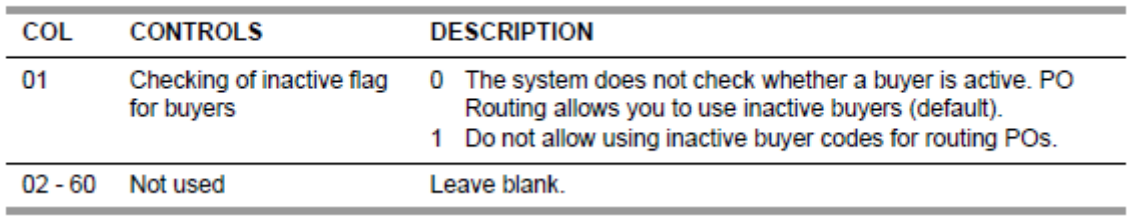

#### Table 2-257: RQR010 user security for the RQR module

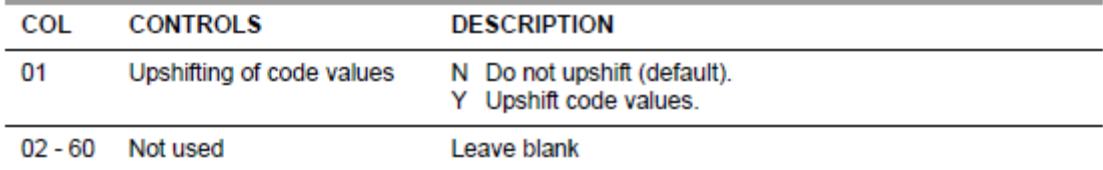

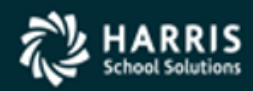

### PXSITE

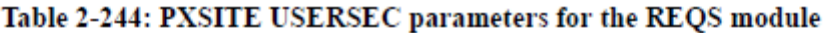

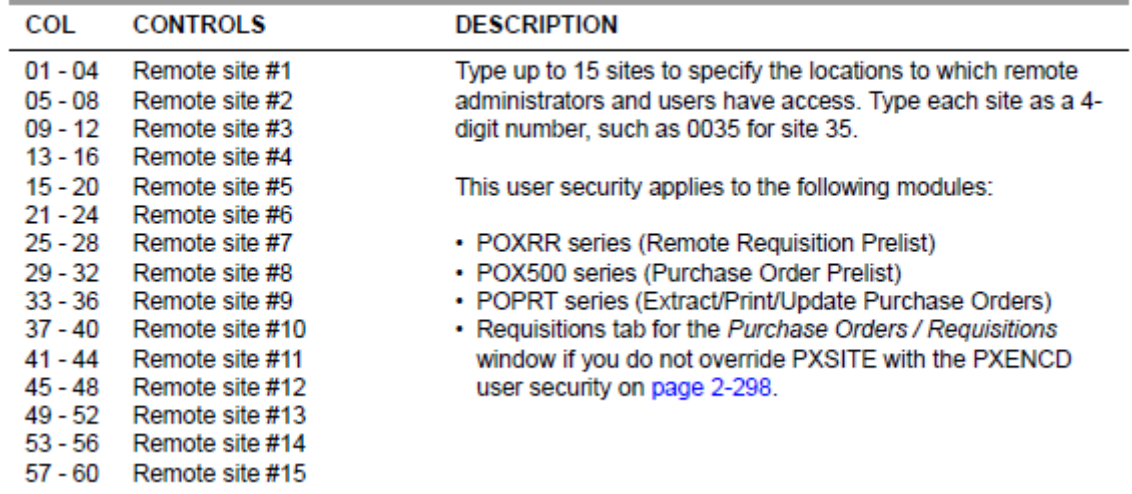

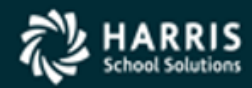

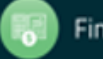

### RQRFIX and RQRQMG

#### Table 2-247: RQRFIX USERSEC parameters for the REQS module

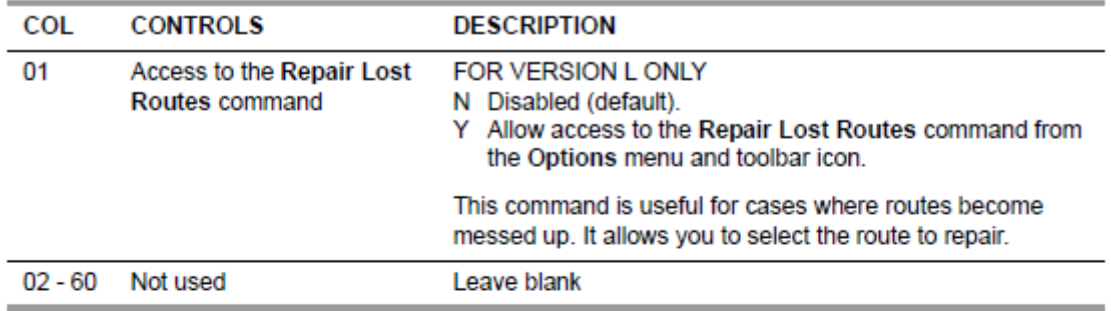

#### Table 2-248: RQRQMG USERSEC parameters for the REQS module

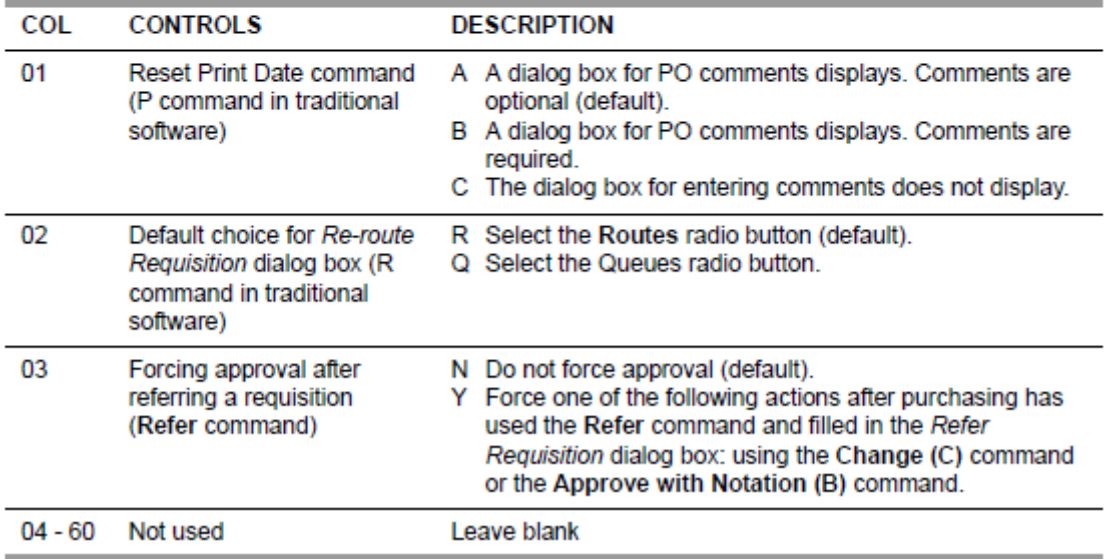

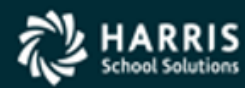

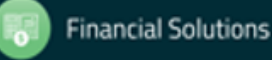

# Background Jobs for Requisition Routing

- Nightly Update Job (RQR900)
	- Sites that are using Requisition Routing need to set up the RQR0900ST job to run every night. This job runs the following programs:
		- RQR910 clears the flag for requisitions for which the system has already created automatic email notifications
		- RQR920 generates email messages for notification of requests that have timed out for routing users flagged for email notification
		- RQR930 clears the absence flag for approvers who are flagged as absent in the User Maintenance master file for the *Requisition Routing Master Files* window. If you do not stream this job, the absence flag remains until someone clears it
	- RQR900ST for the HP e3000 instructions may be found in MTUS beginning on page 2-312
	- rqr900st for the Linux OS instructions may be found in MTUS beginning on page 2-313

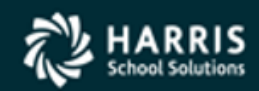

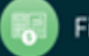

# Configuration File for Email Notification (CONFIG)

- The CONFIG file is required to use the QSMD (*QSS* Send Mail Daemon) to send out email notifications for Requisition Routing. Once you set up this file, you can create the email messages as described in "Configuration File for Text of Generated Messages (RQREMAIL)" on page 2-316.
	- The file is located in the following places:
		- For Version H CONFIG.MAIL.QSSUSER (or a customized user logon account for your site)
		- For Version L \$QSM\_CONFIG\_DIR/CONFIG.MAIL
	- Configuration File for Text of Generated Messages (RQREMAIL)
		- The RQREMAIL file allows the setup of messages the Requisition Routing sends based on actions on requisitions
			- \$INQUEUE defines the email message used when requisition arrives in someone's queue
			- \$TIMEOUT defines the email message used when the system determines that requisitions have not been approved by their deadlines. The RQR920 program creates these notifications
			- \$CANCEL defines the email used when a requisition is cancelled with Year-End Requisition Cancellation (POX086)
			- \$CXLONL defines the email used when a requisition has been cancelled before assignment of a PO number

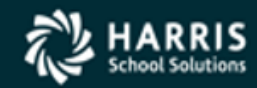

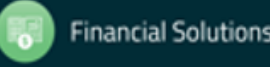

## Clear understanding of the Master Files

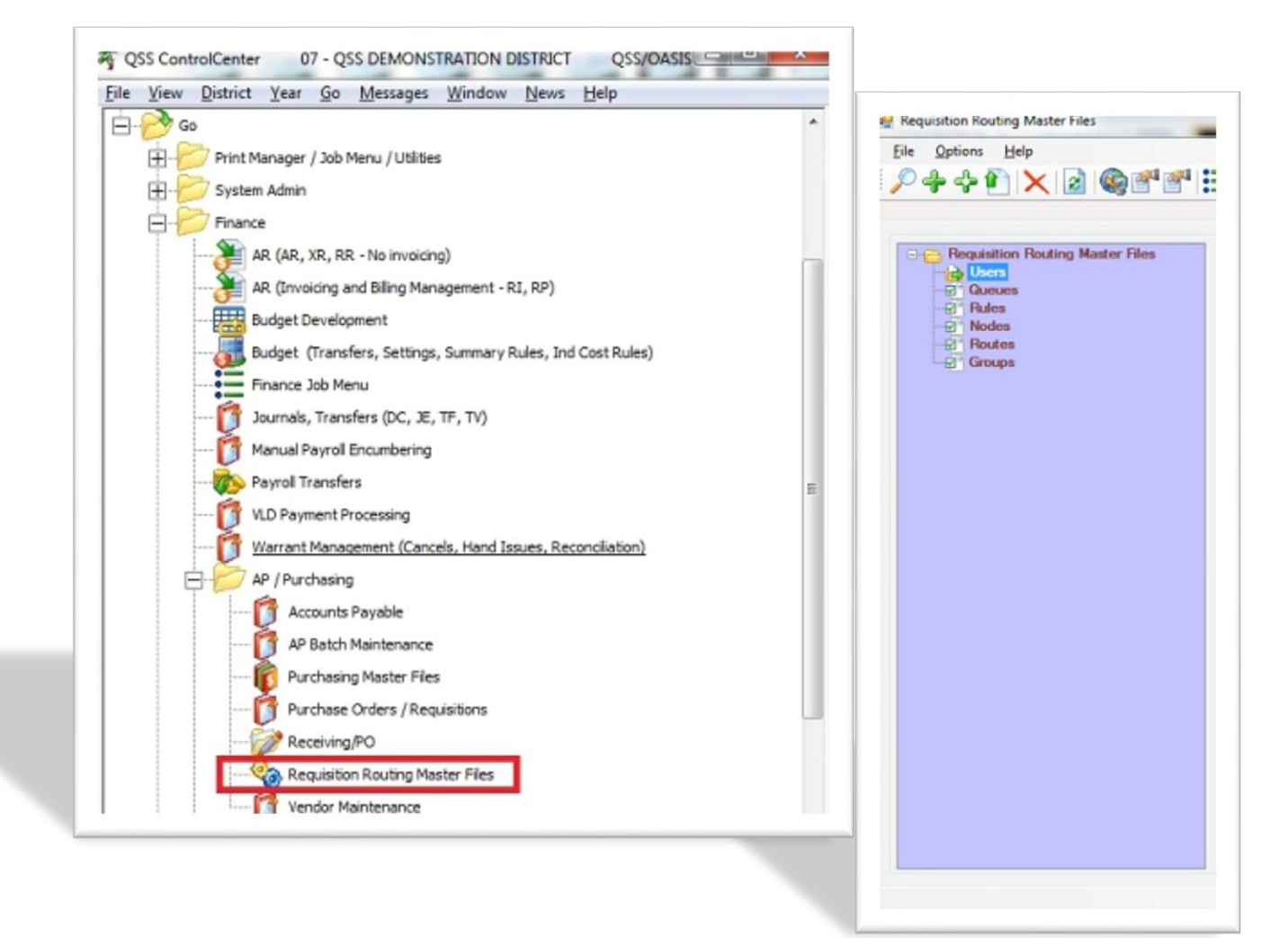

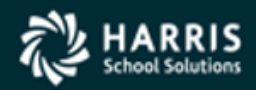

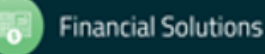

#### User Maintenance

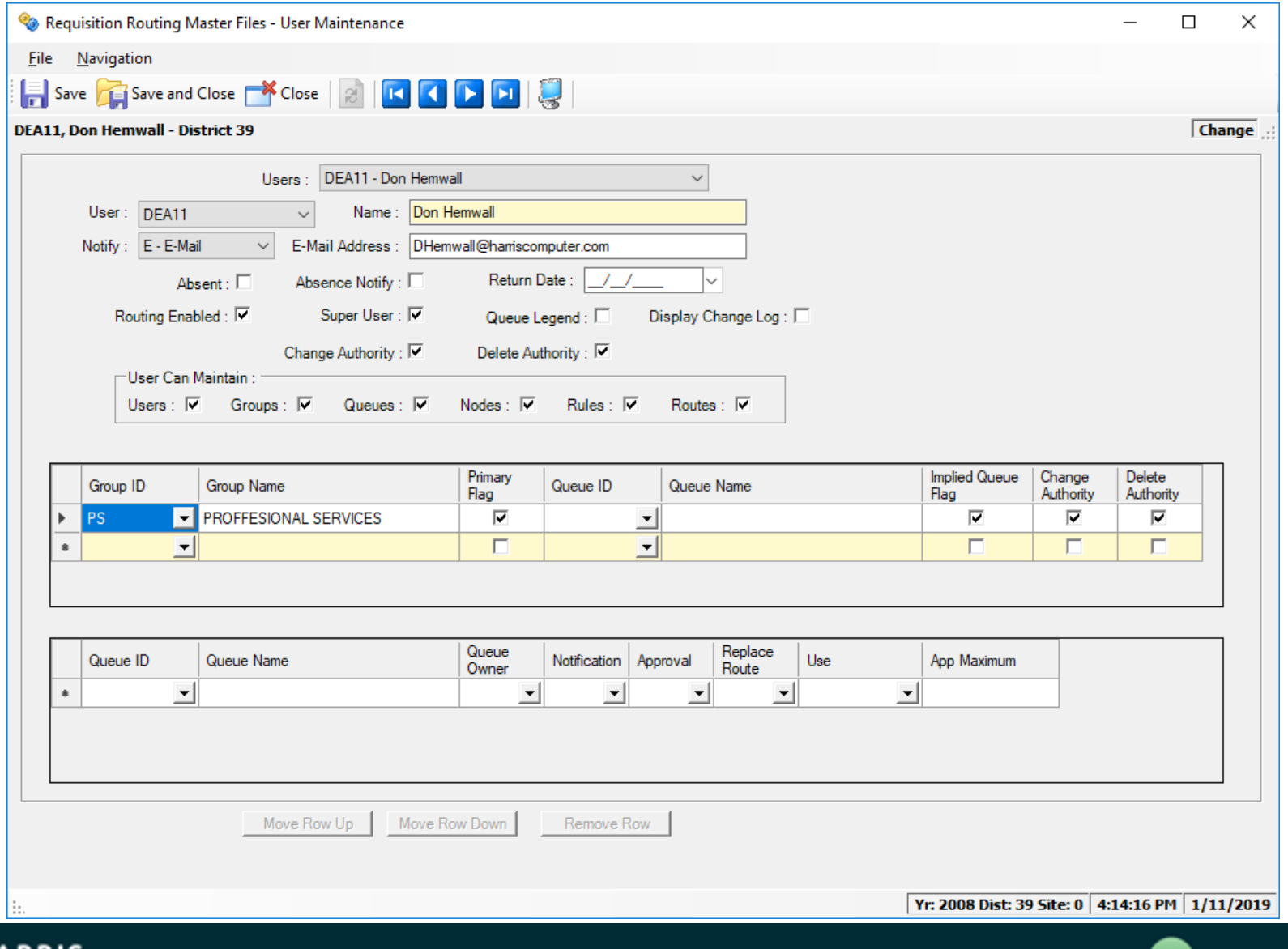

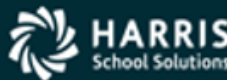

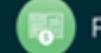

### User Maintenance

- User Choose a QCC user from the drop down list.
- Notify Allows you to be notified by email when a requisition appears in your queue.
- Absent Checking this will mark you as absent. However the most common way a User will set themselves absent is to use the "Set Absence" on the Options Menu of the main PO/Req form in Queue Management.
- Absent Notify checking this will notify other approvers of your queue that you are absent.
- Return Date If the absence-end-date is less than or equal to the current system date when the RQR930 job is run, it will clear the absent date.
- Routing Enabled This must be checked for the user to have access to Routing.
- Super User Can select and display waiting requisitions for any routing Queue. Can Re-Route any requisition regardless of re-routing queue security. Ability to approve a Requisition regardless of Queue/User approval settings. Able to change or delete a Requisition regardless of routing user settings.

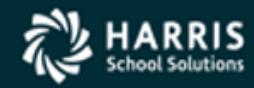

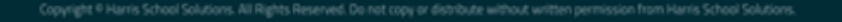

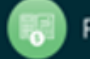

### User Maintenance

- Queue Legend This enables the Legend when viewing your Queue.
- Display Change Log Allows the user to show the change log for a selected requisition on the queue management form or from the requisition view form.
- Change Authority Enables the ability to change a Requisition that is in your Queue.
- Delete Authority Enables the ability to delete a Requisition that is in your Queue.
- User Can Maintain These options allow a user to have access to maintain the Master files for which ever ones you check.
- Implied Queue Flag This creates an Originator Queue, allowing a user to review and approve a Requisition they enter before it begins the Route.

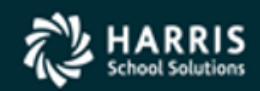

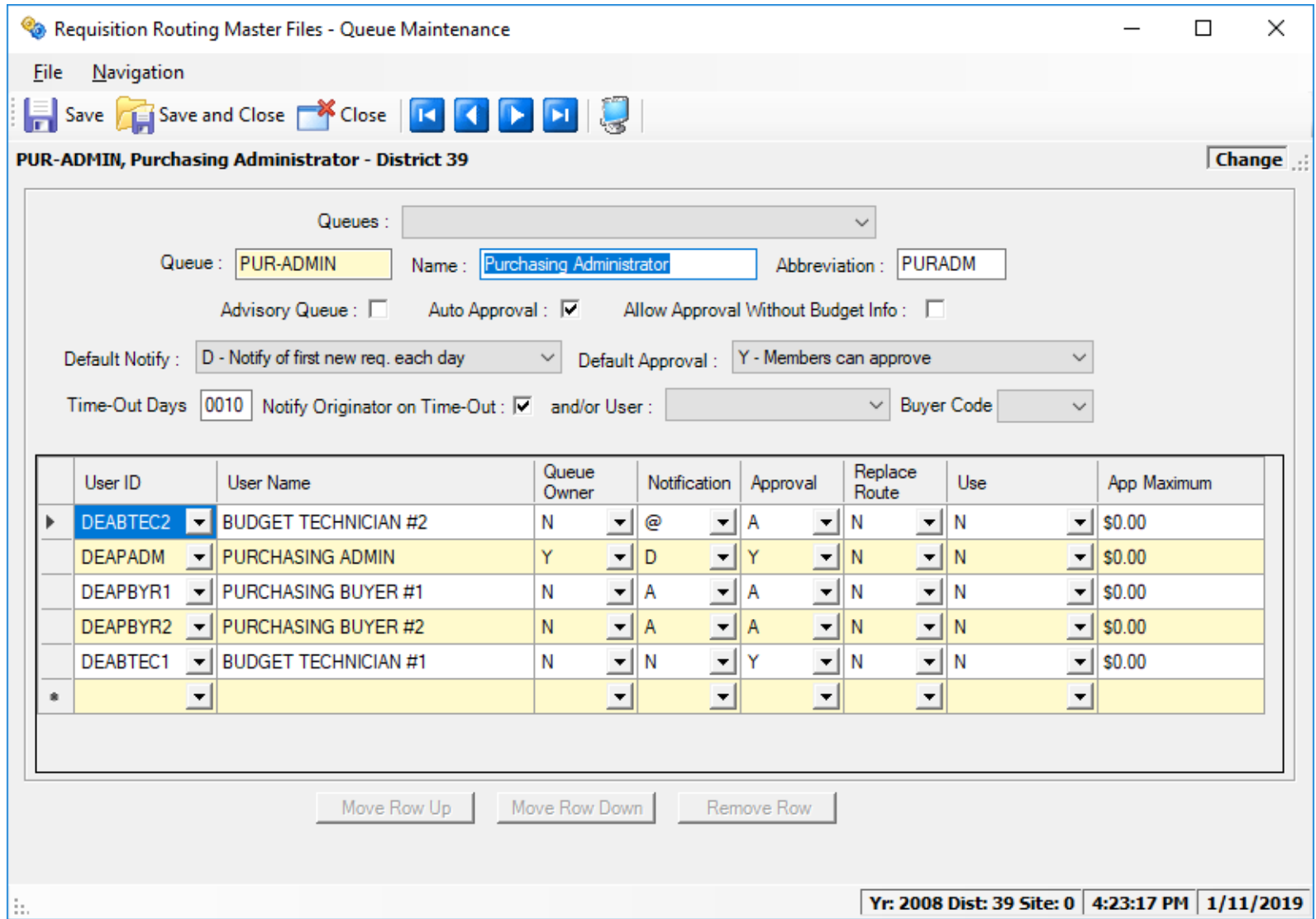

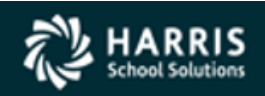

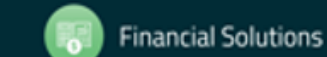

- Advisory Queue Checking this limits the options allowed for this queue. You can Inspect, approve, and show the status of a requisition. You can also approve with a note. You can't make changes or delete a requisition.
- Auto Approval If this queue has already approved a requisition earlier in the route, then this Queue will automatically be approved and move on to the next Queue.
- Allow Approval Without Budget Info Checking this allows the queue to be approved without account codes being present on the requisition.
- Default Notify This allows you to decide how often you are notified that you have a requisition in your Queue. This can be changed on a per User basis.
- Default Approval This decides the default for who in this Queue can approve the requisitions. This can be changed on a per User basis.

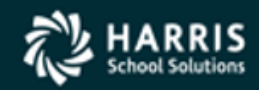

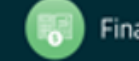

- Time-Out Days Number of days a requisition sits in a queue with no action taken before a time-out notification is sent.
- Notify Originator on Time-Out Notifies the originator when a Time-Out occurs.
- And/or User Notify an additional user when a Time-Out occurs.
- Buyer Code When a route is examined, the first Queue that has a default Buyer Code will change whatever is on the requisition to that Default Buyer Code. The subsequent queues in the route after the first default buyer code is found are ignored.
- Use & App Maximum These work in conjunction with one another. If you set the "Use" flag to "Y" or "A", than the user can only approve requisitions up to the amount entered in App Maximum. "Y" equals yes use it, "A" equals use it if owner is absent, and "N" equals don't use.

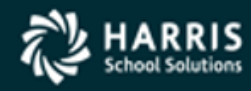

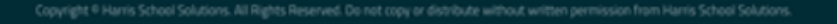

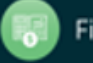

- Replace Route This gives you many options to insert a Node before or after the current Node. You can also replace an entire Route if you have the appropriate security.
	- Y = Full access to insert and replace
	- $\bullet$  N = No access to insert or replace
	- A = Insert Node after the current Node
	- B = Insert Node before the current Node
	- I = Insert Node before or after the current Node
	- R = Replace entire Route

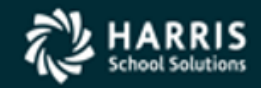

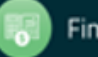

### Rule Maintenance

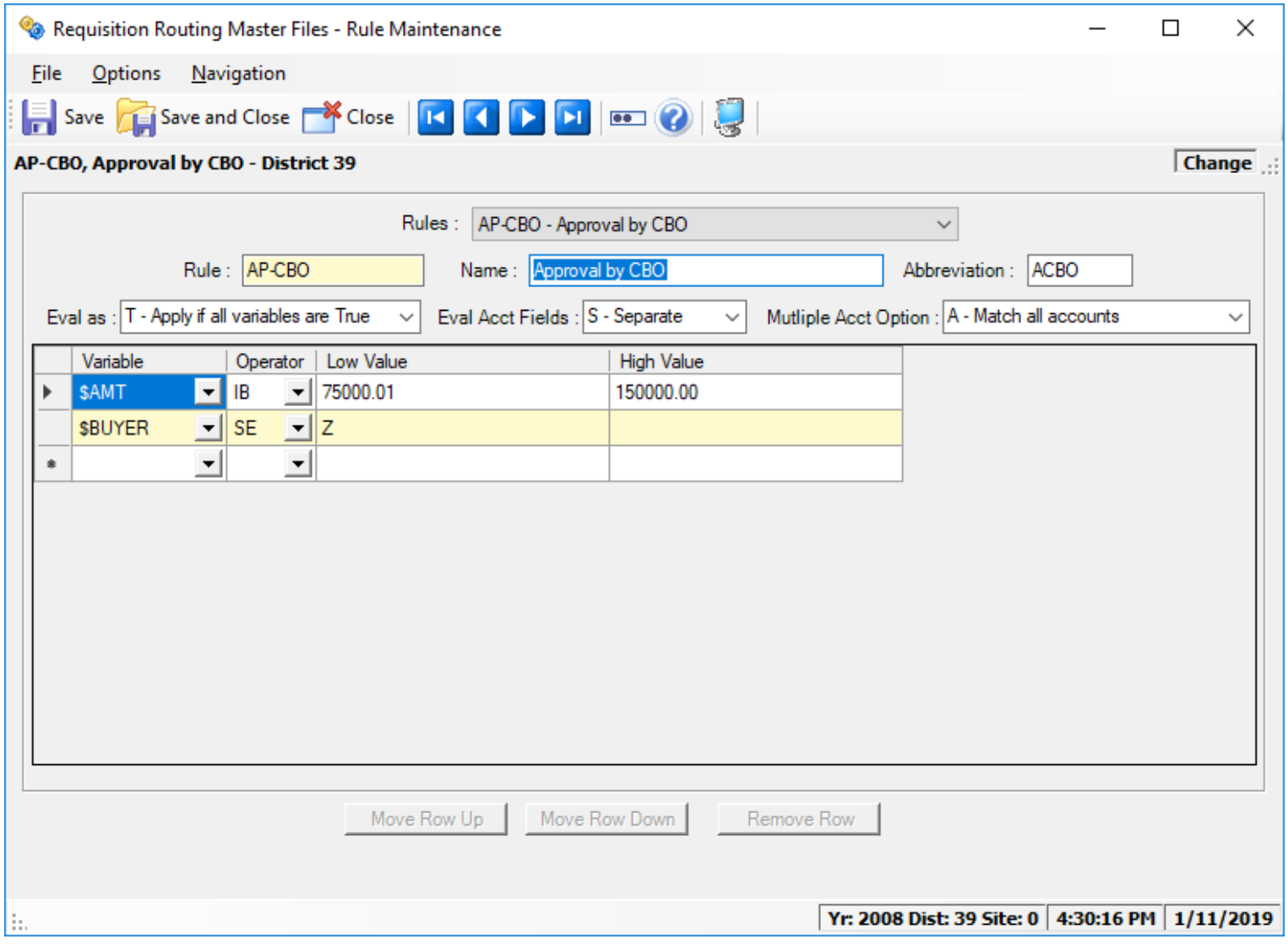

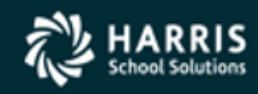

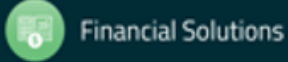

## Rule Maintenance

- Menu Option Account Mask This allows you to enter up to 20 Account Mask filters per Rule. These Account Masks Filters are "OR" statements. This means that if any of your Account Mask filters come back as true, then it returns the rule as true. NOTE: The Rule on the first page must evaluate as true in order for the Account Mask Filters to be evaluated.
- Evaluate as You have four options, all variables are true, all variables are false, at least one variable is true, and at least one variable is false. This ONLY applies to the main form, not the Account Masks.
- Eval Account Fields Will optionally take accountclass component variables (such as Fund, Resource, etc) and treat them like individual variables for the rule evaluation rather than the default behavior of using all of the accountclass component variable results as a single "pass or fail". The default for this field is "C"ombined. The option of "S"eparate should only be used in special circumstances when a rule is designed to test for more than one account component variable.

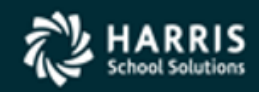

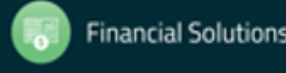

## Rule Maintenance

- Multiple Account Option
	- Standard behavior evaluates all the accounts on the requisition, but the rules need not be all true on just one account. For example: If your rule has both a Fund and Object requirement, the requisition needs to have the fund true on any account line and the Object come back true on any account line.
	- Match all accounts evaluates all the accounts on the requisition and only returns true if all accounts return true for "all" the rules.
	- Match one or more accounts requires the rules to "all" be true on at least one account line.
- Variable List of fields available to be evaluated. To see a list of the variables, go to the Rule Maintenance form, select the 'Rule Help' choice from the 'Options' menu or alternately press the 'F1' key from the Rule Maintenance form.
- Operator List of "operators" available.
- Low Value This is an alpha/numeric field.
- High Value This is an alpha/numeric field. Note: This field is only used when the operator is a range (IB).

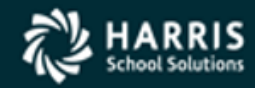

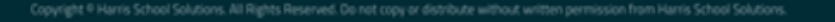

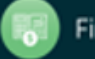

## Node Maintenance

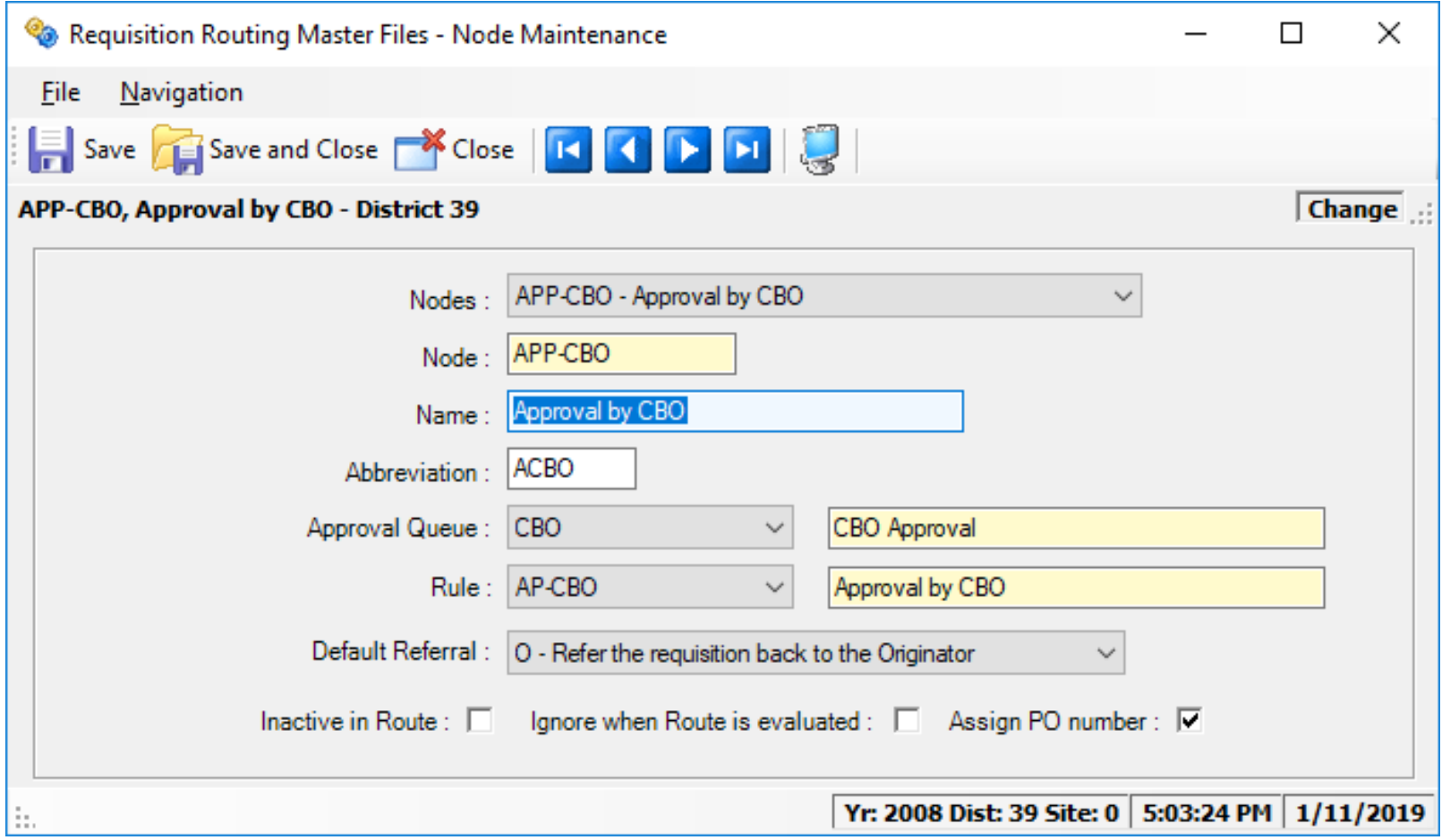

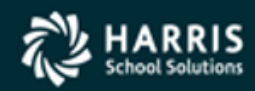

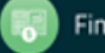

## Node Maintenance

- Approval Queue When the Rule associated with this Node evaluates as true, this is the Queue it will stop at.
- Rule This is the Rule that is evaluated when the Requisition reaches this Node.
- Default Referral If the user has the appropriate security, this is the default method for how a requisition is treated when the "Refer" option is used. This can be changed on a per Node basis within the Route.
- Inactive in Route When this is enabled, any requisition that is created will ignore this Node

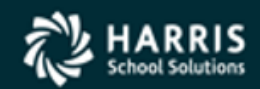

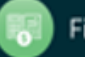

### Node Maintenance

• Ignore when Route is evaluated – When this is enabled, it will evaluate when a requisition is FIRST created, any changes or re-routes that happen after the requisition is created will ignore this Node.

• Assign PO number – If this option is enabled, and the user has the appropriate security, and the requisition is currently on this approval Node a PO number can be assigned using the "Assign PO" menu option. When "Assign PO" is used in this fashion, any subsequent stops in the route will skipped and the Requisition will immediately become a PO.

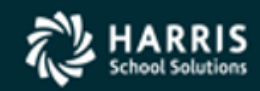

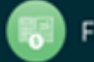

### Route Maintenance

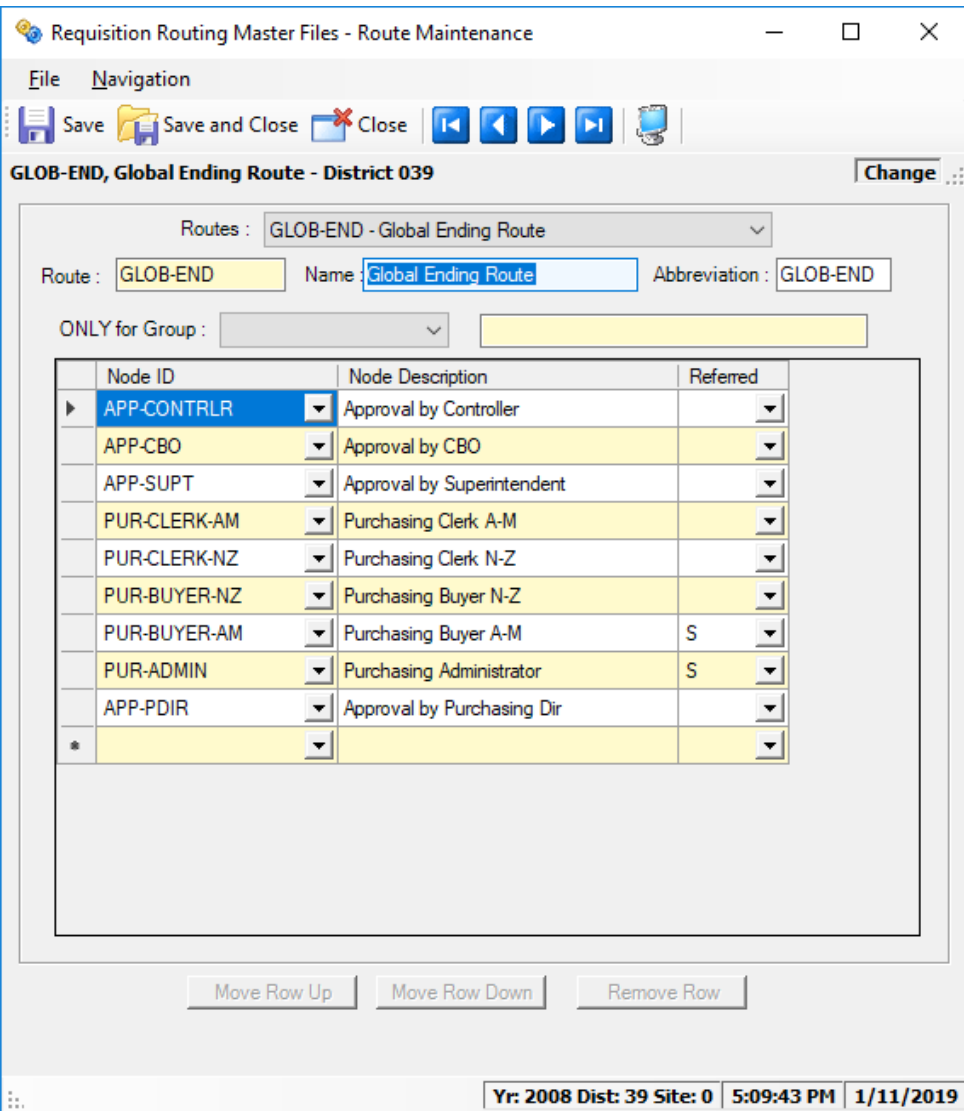

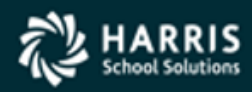

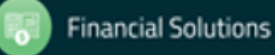

## Route Maintenance

- ONLY for Group As the name applies is only useable for the specific Group.
- Node ID You can add as many Nodes as you need. When a Requisition is evaluated it starts from the top and works it's way down, evaluating each Node and creating an approval route.
- Referred The default is set in the Node, this can be overridden here.
- Global Beginning Route –These can be accessed from the main Req/Routing Form by selecting "Global Routes" under the Options Menu.
- Global Ending Route These can be accessed from the main Req/Routing Form by selecting "Global Routes" under the Options Menu.

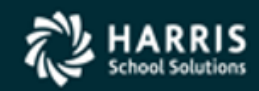

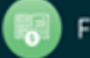

### Group Maintenance

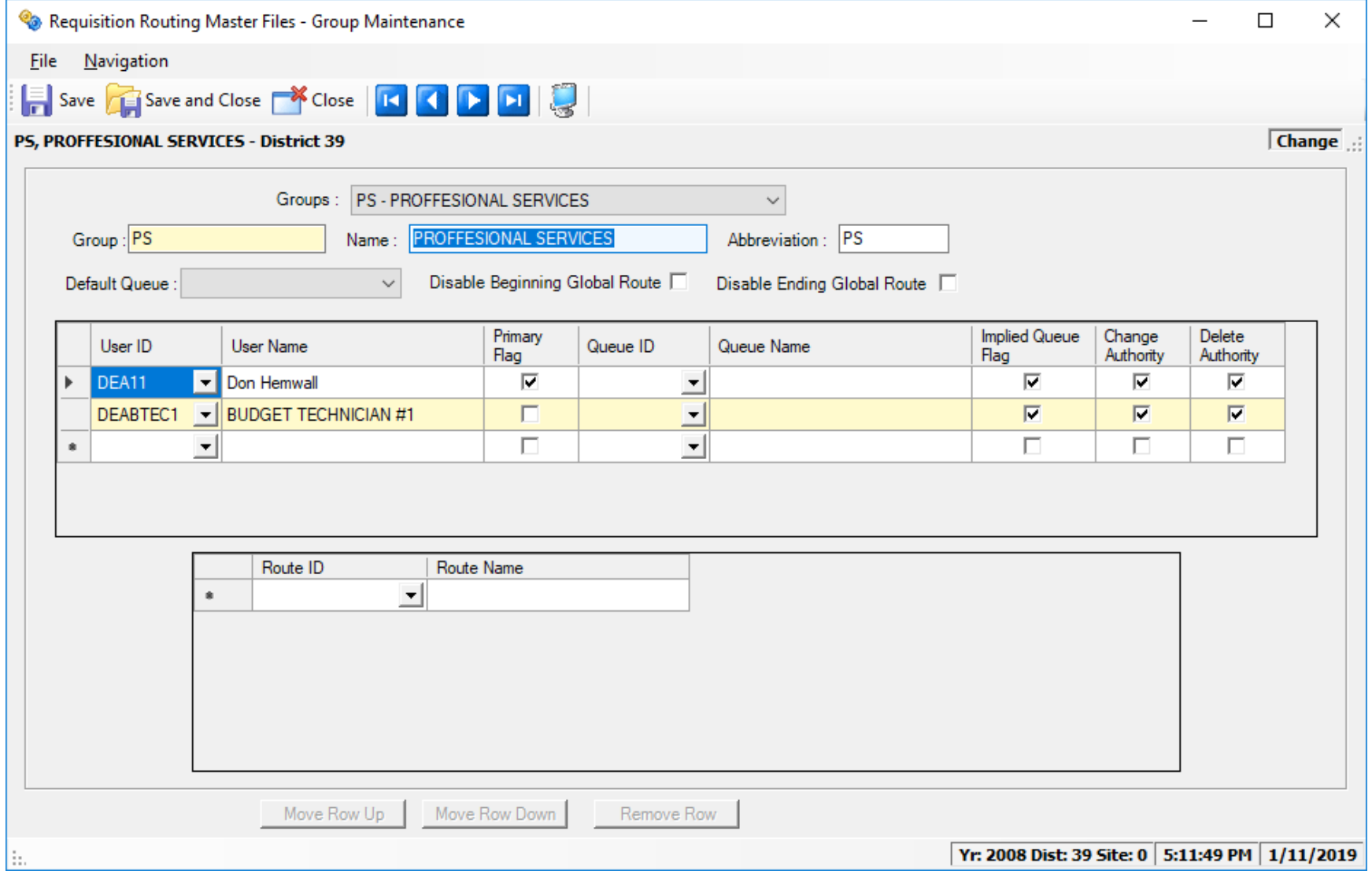

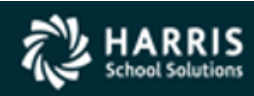

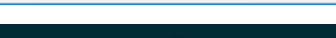

**Financial Solutions** 

## Group Maintenance

• Default Queue – If in the Node you select "\$GROUP" as the approval Queue, then it would look at this setting and use that Queue as the approval Queue.

• Disable Beginning /Ending Global Route –This option EXCLUDES the global beginning or global ending routes from the group's route path when a requisition's route is created. If you invoke this option you must then select the Route you want to use in the Bottom of this form.

• Primary Flag – If a user is associated with multiple Groups, this will let you define which group will be the default when a new Requisition is created. You can always change the routing group within the Requisition.

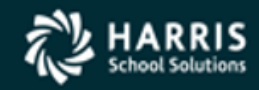

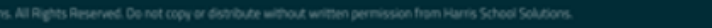

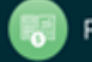

## Master File Relationships

- In order for a route to work correctly, the Master files must be set up correctly. Here are a few things to remember.
	- Before you can add a user to the Requisition Master files you must have already created that user's QCC account and given them the proper user security.
	- When first setting up your Requisition and Routing Master files, be sure to have already decided how you are going to organize your Routing Queues, Nodes, Rules, Routes, and Groups. A good rule of thumb might be to write down your processes and create a physical document you can refer back to.
		- This includes a naming convention so that it will be easy to identify the purpose of the Queue, Rule, Node, Route, and Group.
		- Decide not only who the approvers will be but who the back up approvers will be.
		- Figure out what the most common Requisition approval scenario is and build your initial designs around that.
		- In the beginning before you have created many routes it is easy to make changes and/or delete Queues, Rules, Nodes, Routes, and Groups. Be sure you analyze the process before you create too many of these Master files, the farther into the process the harder it is to stop and change it all.

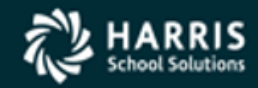

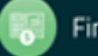

## Master File Relationships

- Queues are the places a Requisition stops and waits for approval before moving on. You can have as little as one user associated with a Queue or you can have multiple users able to approve. You can set it up so that there is only one owner of the Queue but many additional approvers if, for example, the owner is marked absent.
- Rules determine what Queue/s a Requisition will go to. You can have as many rules as you like.
- Nodes are what associate a Queue with a Rule. You will need a Node for every Rule you want to use.
- Routes allow you to choose as many Nodes as you want.
- Groups are made up of Users and optional Routes, which are made up of Nodes, which associates a Queue with a Rule. The User only has the ability to select a group (if more than one is available to the User) when a Requisition is created.

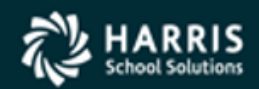

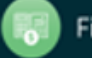

## Eval Route (Basic)

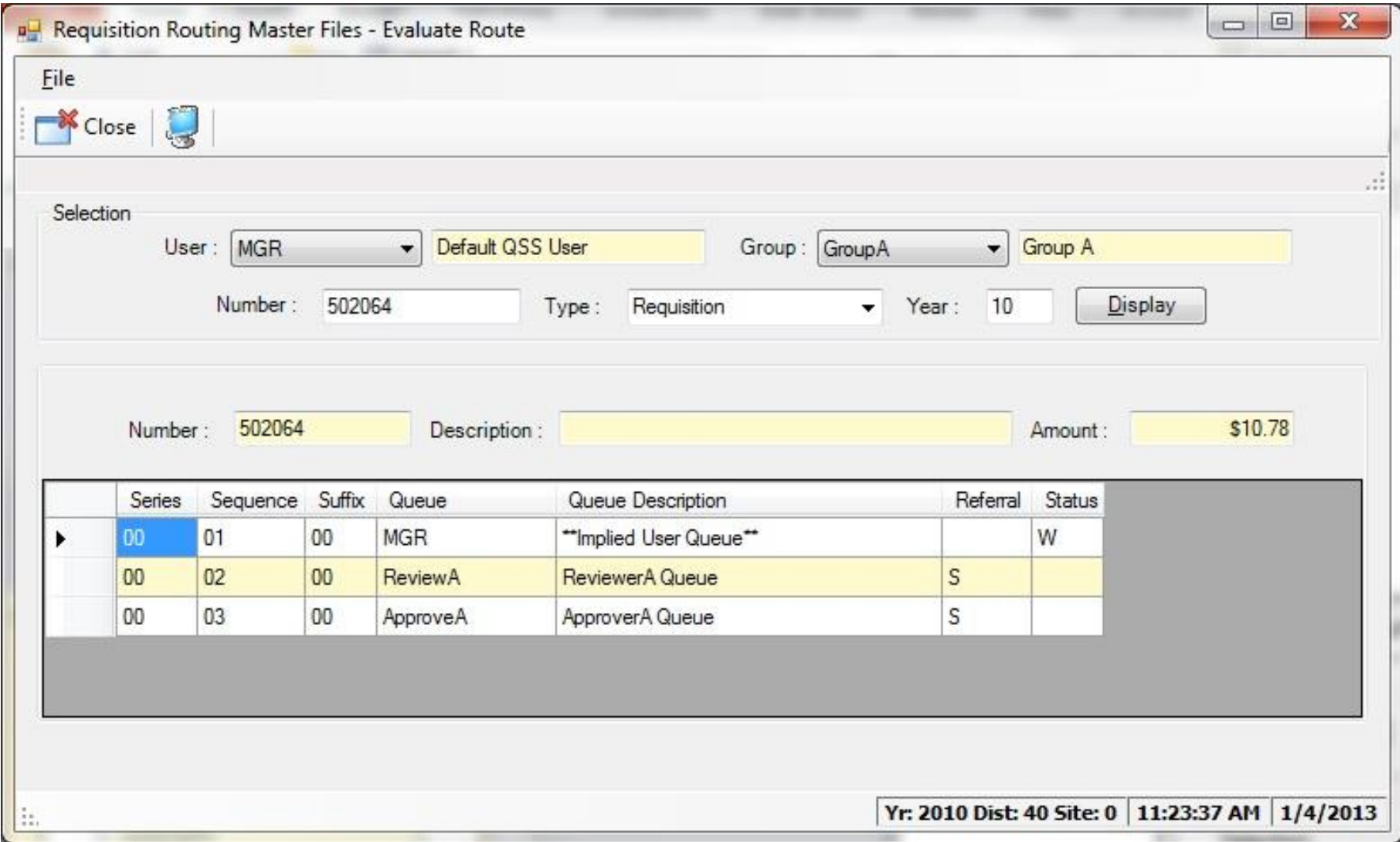

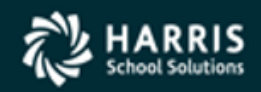

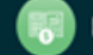

## Basic Route Example

- UserA enters a Requisition for a box of paper.
	- The system will now Build the approval Route based on the Rules that have been previously created. When a route is built it is given a "Series" number starting with 1. This is how the system knows when a change or re-reroute has been done . Every time a change or re-route occurs it re-creates the route and adds 1 to the series number. So the first time a change is made, the new series number would be 2, then 3, and so forth.
	- After the Requisition is entered, the system can be set up to either auto approve the Requisition and move on to the next Queue, or can immediately stop and the Originator may have a chance to review and approve the Requisition first.
		- If you want the Originator to always have a chance to review and approve a Requisition then, check the Implied Queue Flag in the User Maintenance Master File.
		- Because the Route has now already been built, you can view what the route is by going to the Requisition using the search feature to inspect the Requisition. Once there you can either use the Menu "Options" or the Tool Bar "Options" and go to Requisition Status. A form will be displayed with all the approval Queues and even show you exactly what Queue the Requisition is currently at.
	- A basic Beginning route would have a new Requisition stop at a reviewers Queue.
		- For example: a Teacher enters a Requisition for a box of pencils. The first stop might be the Principal's Secretary who reviews all the orders and makes sure it is correct before moving on to the Principal's approval Queue.

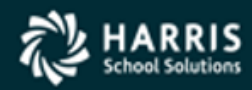

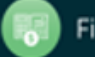

## Basic Route Example

- The next stop might be the Administrator of the department or site.
	- Now that the Principal's Secretary has made any necessary changes and approves the Requisitions it moves to the Principal's Queue which he then would decide to approve or not. This would conclude the Beginning route and now move on to the Ending Route.
- A basic Ending route might start with the Budget Department.
	- Now that the order for a box of pencils has been fully approved by the site it moves along the route to the Budget department. They confirm the site has the appropriate funds and is using the correct account code and approves the Requisition.
- Next the Requisition ends up at the Purchasing department.
	- A Purchasing clerk reviews the Requisition and makes sure the vendor information is correct and makes any adjustments to the order and approves the Requisition.
- Finally the Purchasing Director/Admin approves the Requisition and it becomes a PO.

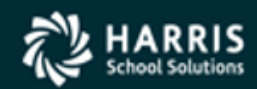

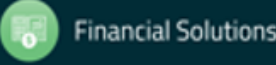

## Requisition Status (Basic)

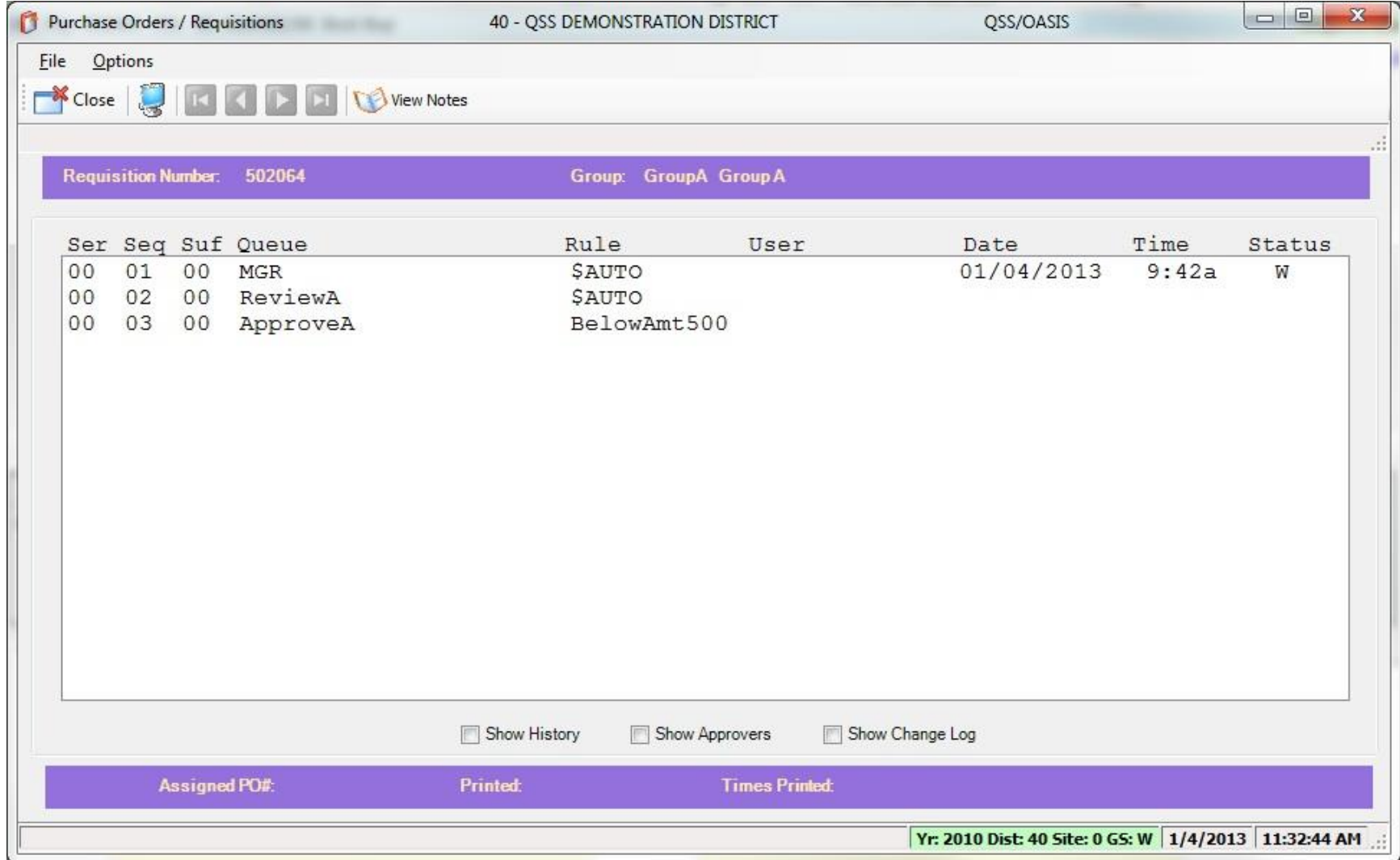

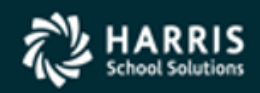

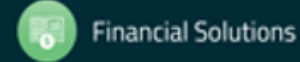

## Intermediate Route Example

- UserB creates a Requisition for 10 new Apple Laptop computers.
	- This is a Title II school and this purchase requires the approval of the Technology Department.
	- The Beginning route for the Intermediate example would be the same as the Basic route example.
	- Because this Requisition has a Title II account code, a Technology item is being purchased, and the Requisition dollar amount is over 5,000.00 there will be three additional approvals required in the Ending route.
	- The first stop on the Ending route for this Requisition would be the Technology approval Queue.
		- The Technology department would review and approve the Requisition.

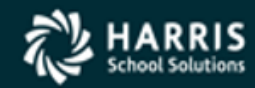

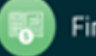

## Intermediate Route Example

- The second stop would be the Director or Program manager for Title II funds.
	- The Director or Program manager would review and approve the Requisition.
- The next few approvals would be the same as the Basic route example.
	- The Budget, Purchasing, and Purchasing Director all review and approve this Requisition. One final approval could be needed because of the dollar amount of the Requisition. In this example we would need an additional approval from an Administrator who has a higher dollar limit then the Purchasing Director to make the final approval. An example of a common hierarchy would be Purchasing Director, Controller, CBO, Assistant Superintendent, and Superintendent. Each could have a predefined approval limit.

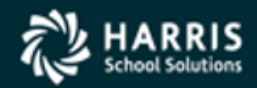

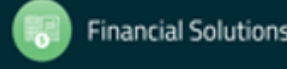

## Requisition Status (Intermediate)

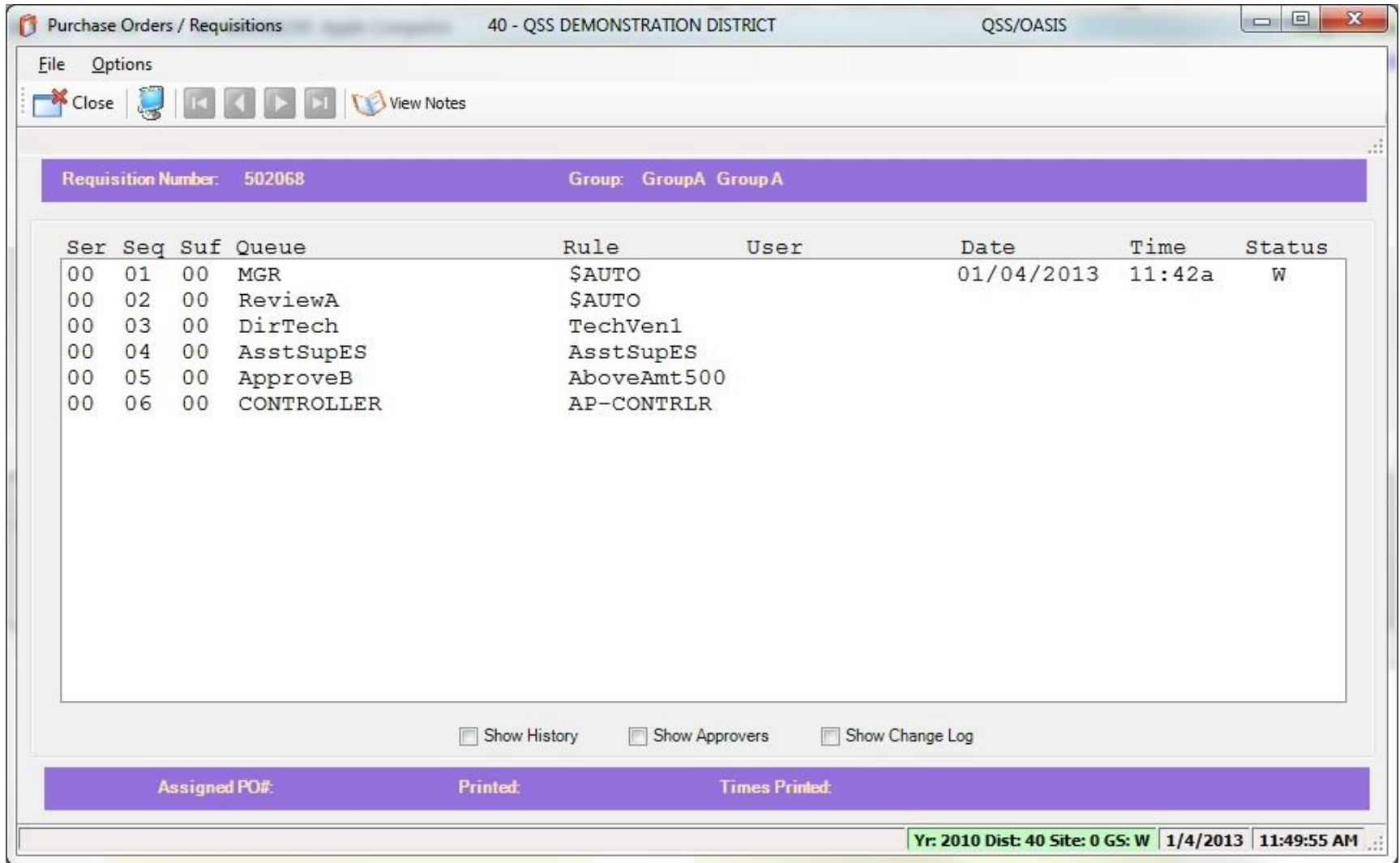

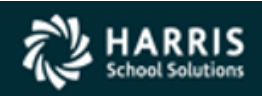

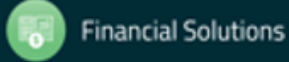

## Advanced Route Example

- UserC creates a Requisition for 17 computers, 17 filing cabinets, 17 projectors.
	- Sometimes the Beginning route needs to be more robust. In this example the Assistant Superintendent of Secondary Education wants to supply a High School with some new equipment.
		- The Originator in this example is the Administrative Assistant for the Assistant Superintendent. She/he enters the Requisition, reviews, and approves it.
		- Normally it would then go the department head for a final approval before starting the Ending route, but in this example the Assistant Superintendent has two Program Coordinators that She/he has given access to review and approve specific Requisitions based on School site.
		- In the Rules Maintenance setup we would have created two additional rules in the Beginning route. One for Sites A-M and another for Sites N-Z.
		- In this example the Site will have fallen into the N-Z category and so that Program Coordinator will be the one to receive this Requisition in her Queue.
		- Now that the Requisition is routed to the appropriate Queue it can be reviewed and approved. Normally this would now be the end of the Beginning route, but because of the dollar amount, the Assistant Superintendent needs to also review and approve it.

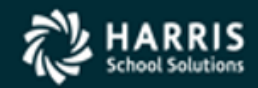

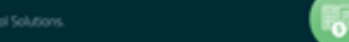

**Financial Solutions** 

## Advanced Route Example

- The first stop on the Ending route for this Requisition would be the Technology approval Queue.
	- The Technology department has decided to make a change to the type of computers being ordered to match the Districts current standards and then approves the Requisition.
- The second stop goes to the Budget department.
	- The account code used doesn't have enough funds and so they make a change to the Requisition and approve it.
- The third stop is the Purchasing department.
	- As they where reviewing this requisition they found out that the Filing cabinets are discontinued. The Purchasing department finds another similar model, makes the changes to the Requisition and approves it.
- The fourth stop is the Purchasing Director.
	- The Purchasing Director happens to be absent, the Controller is a back up approver and so this Requisition automatically gives access to the Controller to review and approve.
- The fifth stop would be determined on the total dollar amount of the Requisition.
	- The Requisition ends up being over 50,000.00 and so goes to the CBO to review and approve.

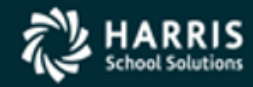

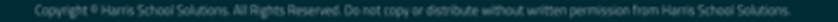

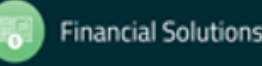

## Requisition Status (Advanced)

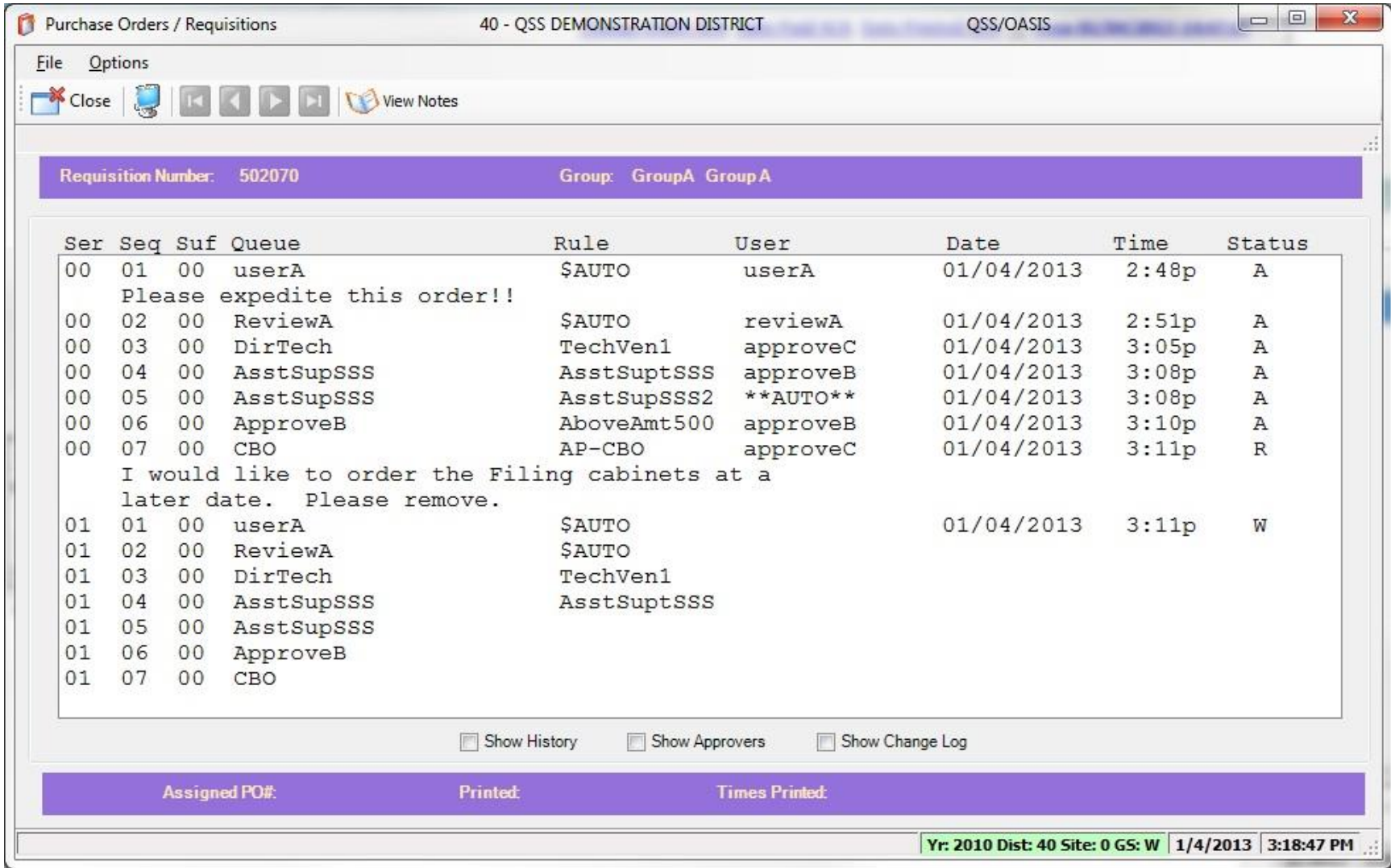

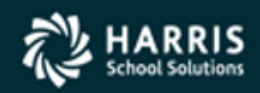

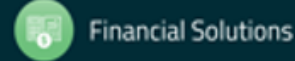

#### Repair Lost Route

Allows recovery of requisition that has become "lost" in a route and can't be accessed for approval in Queue Management Form.

Sets "W"aiting node at last approved node or first node of highest series (software determines action).

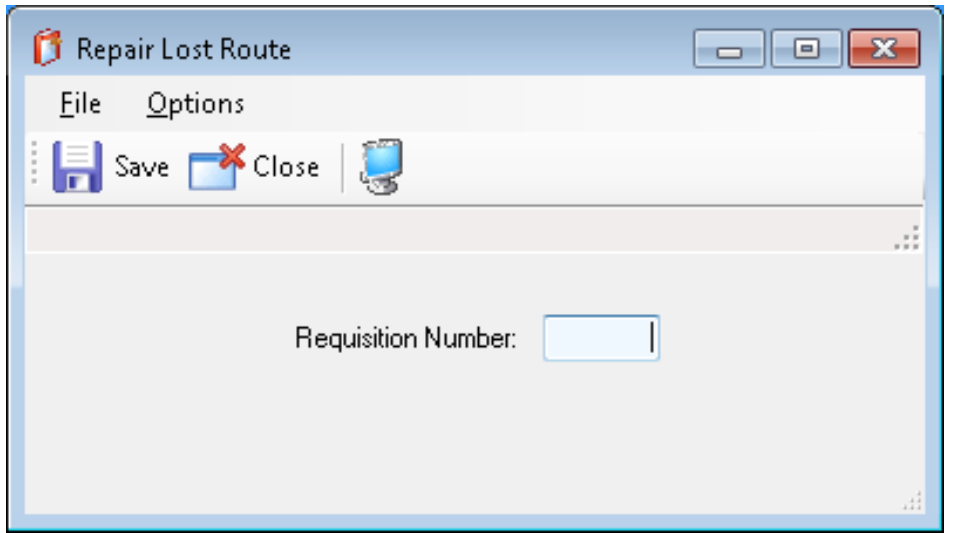

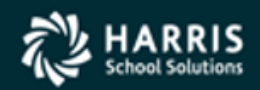

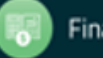